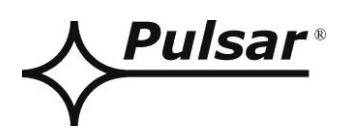

# INSTRUKCJA OBSŁUGI

PL Wydanie: 2 z dnia 25.10.2023 Zastępuje wydanie: 1 z dnia 13.02.2023

# **Zasilacze serii HPSG3-LCD v1.1**

# **Zasilacz buforowy impulsowy**

**Grade 3**

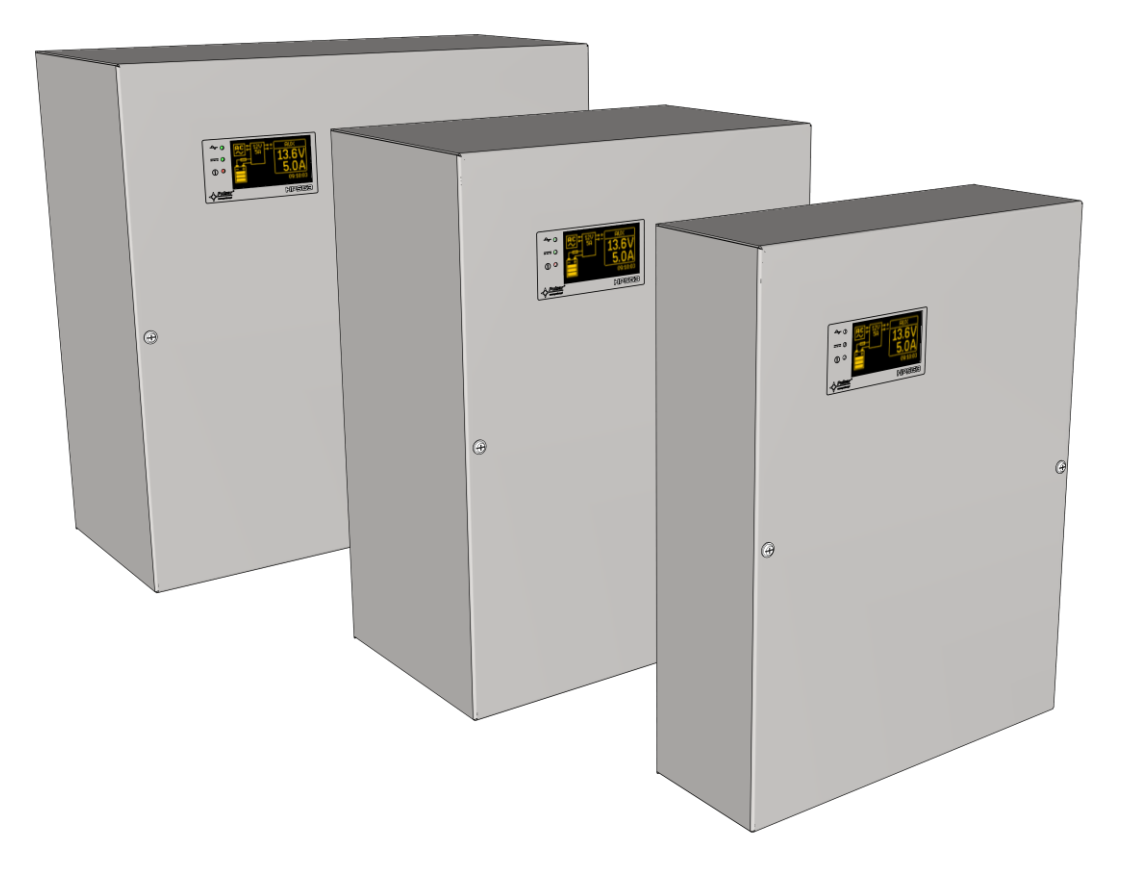

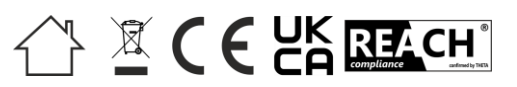

### **OGÓLNE ZASADY BEZPIECZEŃSTWA**

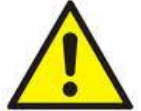

**Przed przystąpieniem do instalacji urządzenia należy zapoznać się z instrukcją obsługi w celu uniknięcia błędów które mogą doprowadzić do uszkodzenia urządzenia oraz porażenia prądem elektrycznym.**

- Przed przystąpieniem do instalacji należy upewnić się, że napięcie w obwodzie zasilającym 230 V jest odłączone.
- Do wyłączenia zasilania należy zastosować zewnętrzny wyłącznik, w którym odległość pomiędzy zestykami wszystkich biegunów w stanie rozłączenia wynosi co najmniej 3mm.
- Szczególnie starannie należy wykonać obwód ochrony przeciwporażeniowej: żółtozielony przewód ochronny kabla zasilającego musi być dołączony do oznaczonego zacisku uziemienia ochronnego w obudowie zasilacza. Praca zasilacza bez poprawnie wykonanego i sprawnego technicznie obwodu ochrony przeciwporażeniowej jest NIEDOPUSZCZALNA! Grozi uszkodzeniem urządzeń oraz porażeniem prądem elektrycznym.
- Urządzenie należy przenosić i transportować bez zamontowanych akumulatorów. Ma to bezpośredni wpływ na bezpieczeństwo użytkownika i urządzenia.
- Montaż i podłączenie zasilacza może być wykonany jedynie z wyjętymi akumulatorami.
- Podczas podłączania akumulatorów do zasilacza należy zwrócić szczególną uwagę na zachowanie odpowiedniej biegunowości. W razie potrzeby trwałe odłączenie akumulatorów od układów zasilacza następuje poprzez wyjęcie bezpiecznika F<sub>BAT</sub>.
- Zasilacz jest przystosowany do połączenia do zasilającej sieci rozdzielczej ze skutecznie uziemionym przewodem neutralnym.
- Należy zapewnić swobodny, konwekcyjny przepływ powietrza przez otwory wentylacyjne obudowy. Nie wolno zasłaniać otworów wentylacyjnych.

## **SPIS TREŚCI**

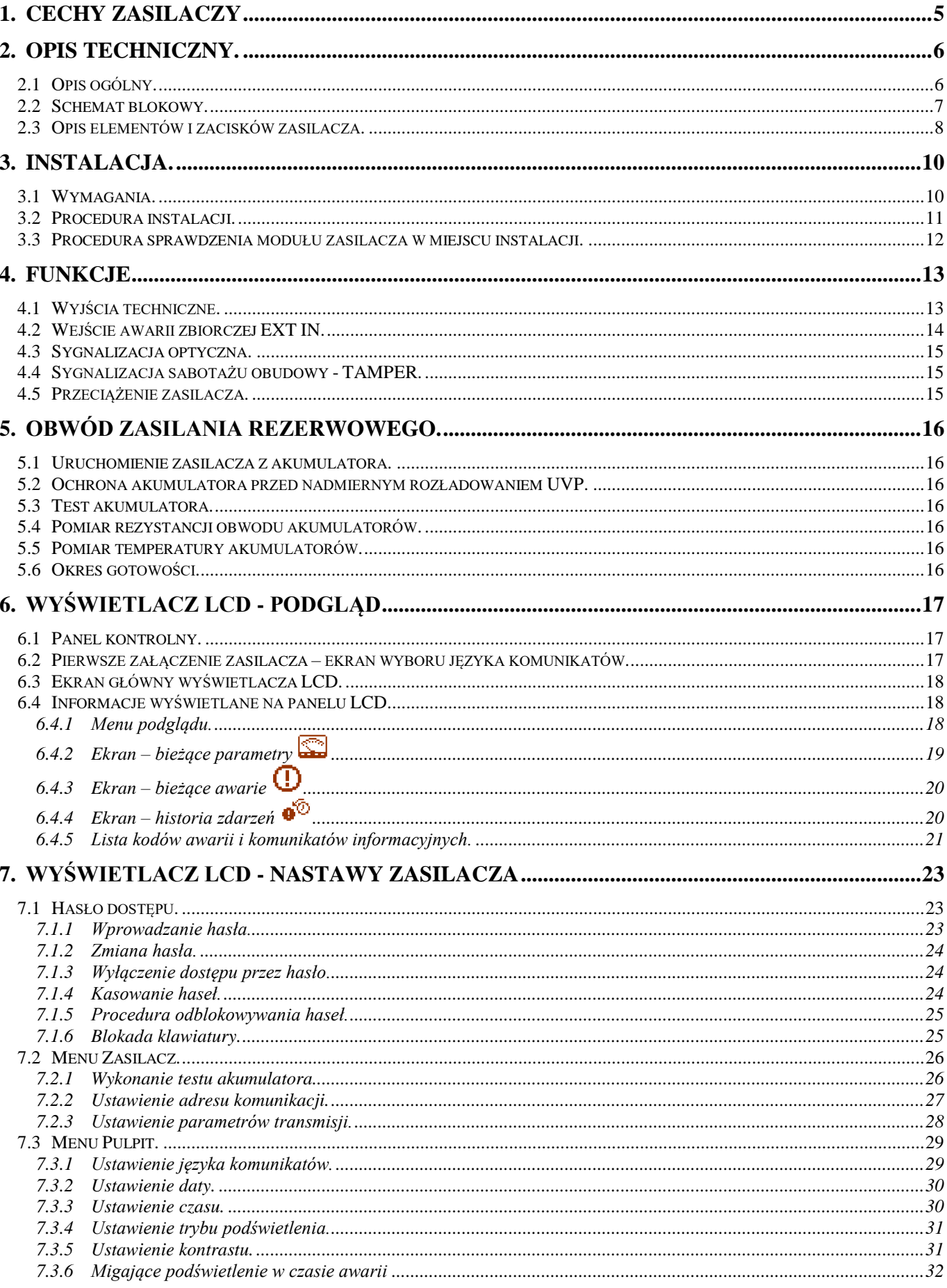

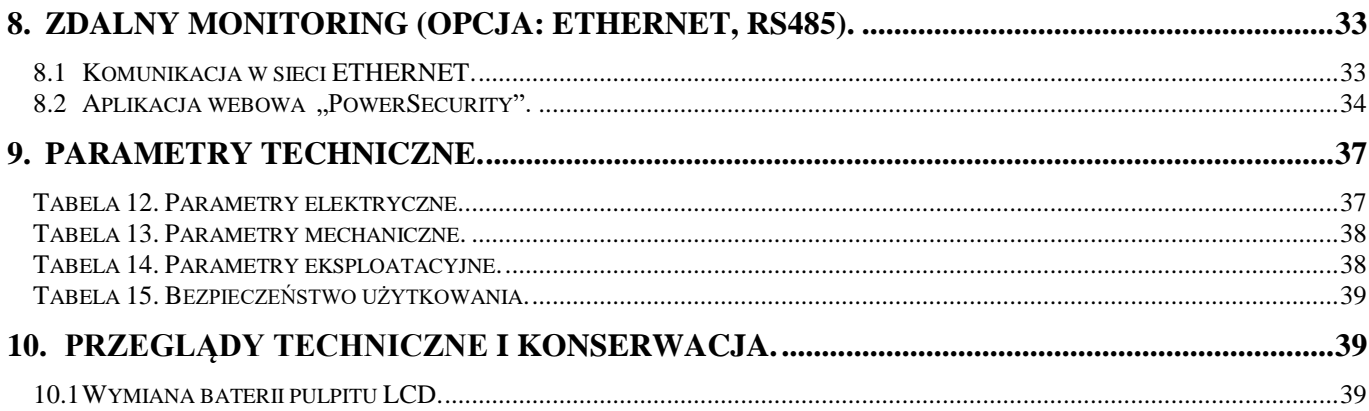

# <span id="page-4-0"></span>**1. Cechy zasilaczy**

- zgodność z normą do systemów sygnalizacji włamania i napadu (SSWiN) EN50131-6:2017 w stopniu 1, 2, 3 i klasy środowiskowej II
- zgodność z normą do systemów kontroli dostępu (KD) EN60839-11-2:2015+AC:2015 i klasy środowiskowej I
- napięcie zasilania ~200-240 V
- bezprzerwowe zasilanie DC 13,8 V lub 27,6 V
- współpraca z akumulatorami **17 Ah do 65 Ah**
- wysoka sprawność (do 86%)
- dostępne wersje o napięciach 13,8V i wydajnościach prądowych : 3A, 5A, 10A oraz 27,6V 2A i 5A
- niski poziom tętnień napięcia
- mikroprocesorowy system automatyki
- pomiar rezystancji obwodu akumulatorów
- automatyczna kompensacja temperaturowa ładowania akumulatorów
- automatyczny test akumulatorów
- kontrola napięcia wyjściowego
- kontrola ciągłości obwodu akumulatora
- kontrola napięcia akumulatora
- kontrola ładowania i konserwacji akumulatora
- ochrona akumulatora przed nadmiernym rozładowaniem (UVP)
- ochrona akumulatora przed przeładowaniem
- zabezpieczenie wyjścia akumulatora przed zwarciem i odwrotnym podłączeniem
- funkcja START manualnego załączenia zasilania z akumulatora
- sygnalizacja optyczna
- wyjścia techniczne typu OC (otwarty kolektor)
- wejście awarii zbiorczej EXT IN
- wyjście techniczne EPS sygnalizacji zaniku sieci AC
- wyjście techniczne PSU sygnalizacji awarii zasilacza
- wyjście techniczne APS sygnalizacji awarii
- akumulatora
- zabezpieczenia:
	- o przeciwzwarciowe SCP
	- o przeciążeniowe OLP
	- o nadnapięciowe OVP
	- o przepięciowe
- wyposażenie opcjonalne (AWZ642)
- sygnalizacja optyczna panel LCD
	- o wskazania parametrów elektrycznych, np. napięcie, prąd
	- $\circ$  svanalizacia awarii
	- o konfiguracja ustawień zasilacza z poziomu panelu
	- o 3 poziomy dostępu zabezpieczone hasłami
	- o historia pracy zasilacza
	- o historia awarii
	- o zegar czasu rzeczywistego z podtrzymaniem bateryjnym
	- o wewnętrzna pamięć stanu pracy zasilacza
- zdalny monitoring
	- o komunikacja Ethernet lub RS485 (opcja)
	- o wbudowana aplikacja webowa PowerSecurity
	- o podgląd parametrów pracy: napięcia, prądy, temperatura oraz rezystancja w obwodzie akumulatora
	- o wykres historii pracy zasilacza z okresu ponad 100 dni: napięcia, prądy oraz rezystancja w obwodzie akumulatora
	- o wykres temperatury pracy akumulatorów z okresu do 5 lat
	- o odczyt historii z pamięcią 2048 zdarzeń o awariach zasilacza
	- o zdalny test akumulatorów o port komunikacyjny "SERIAL" z
	- zaimplementowanym protokołem MODBUS
	- o zdalny monitoring (opcja: Ethernet, RS485)
	- o zdalny test akumulatora (wymagane dodatkowe moduły)
- chłodzenie konwekcyjne
- gwarancja 3 lata od daty produkcji

### **2. Opis techniczny.**

#### <span id="page-5-1"></span>**2.1 Opis ogólny.**

<span id="page-5-0"></span>Zasilacze buforowe zostały zaprojektowane zgodnie z wymaganiami normy (SSWiN) EN50131-6:2017 w stopniu 1-3 i klasie środowiskowej II oraz (KD) EN60839-11-2:2015+AC:2015 i klasy środowiskowej I. Zasilacze przeznaczone są do nieprzerwanego zasilania urządzeń SSWiN i KD wymagających stabilizowanego napięcia 12 V lub 24 V DC (±15%).

W zależności od wymaganego stopnia zabezpieczenia systemu alarmowego w miejscu instalacji wydajność zasilacza oraz prąd ładowania akumulatora należy ustalić w sposób następujący:

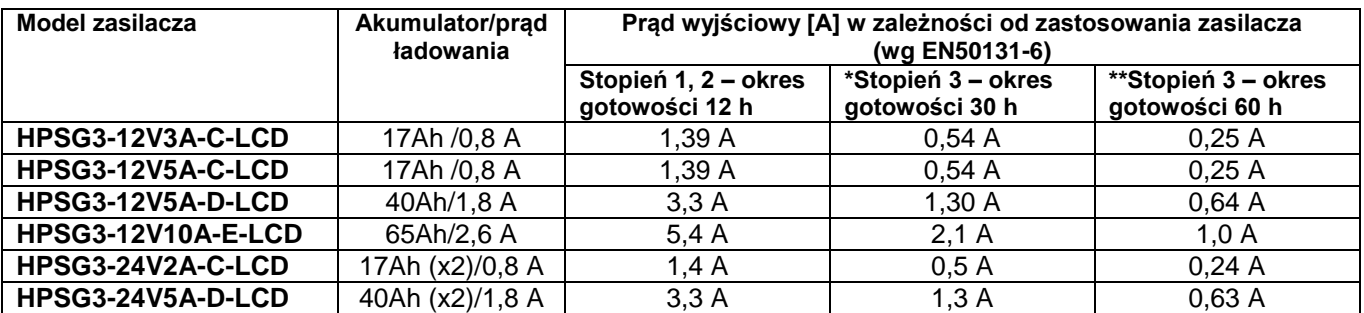

\*jeżeli uszkodzenia podstawowego źródła zasilania są zgłaszane w alarmowym centrum odbiorczym ARC (zgodnie z 9.2 EN50131-6)

\*\* jeżeli uszkodzenia podstawowego źródła zasilania nie są zgłaszane w alarmowym centrum odbiorczym ARC (zgodnie z 9.2 – EN50131-6)

W przypadku zaniku napięcia sieciowego następuje bezprzerwowe przełączenie na zasilanie akumulatorowe. Zasilacz umieszczony jest w obudowie metalowej (kolor RAL 7016 - szary) z wyznaczonym miejscem na akumulator/akumulatory. Obudowa wyposażona jest w mikroprzełączniki sygnalizujące otwarcie drzwiczek (czołówki) oraz oderwanie jej od podłoża.

### <span id="page-6-0"></span>**2.2 Schemat blokowy.**

Zasilacz został wykonany w oparciu o wysokosprawny układ przetwornicy AC/DC. Zastosowany układ mikroprocesorowy odpowiada za pełną diagnostykę parametrów zasilacza oraz akumulatora.

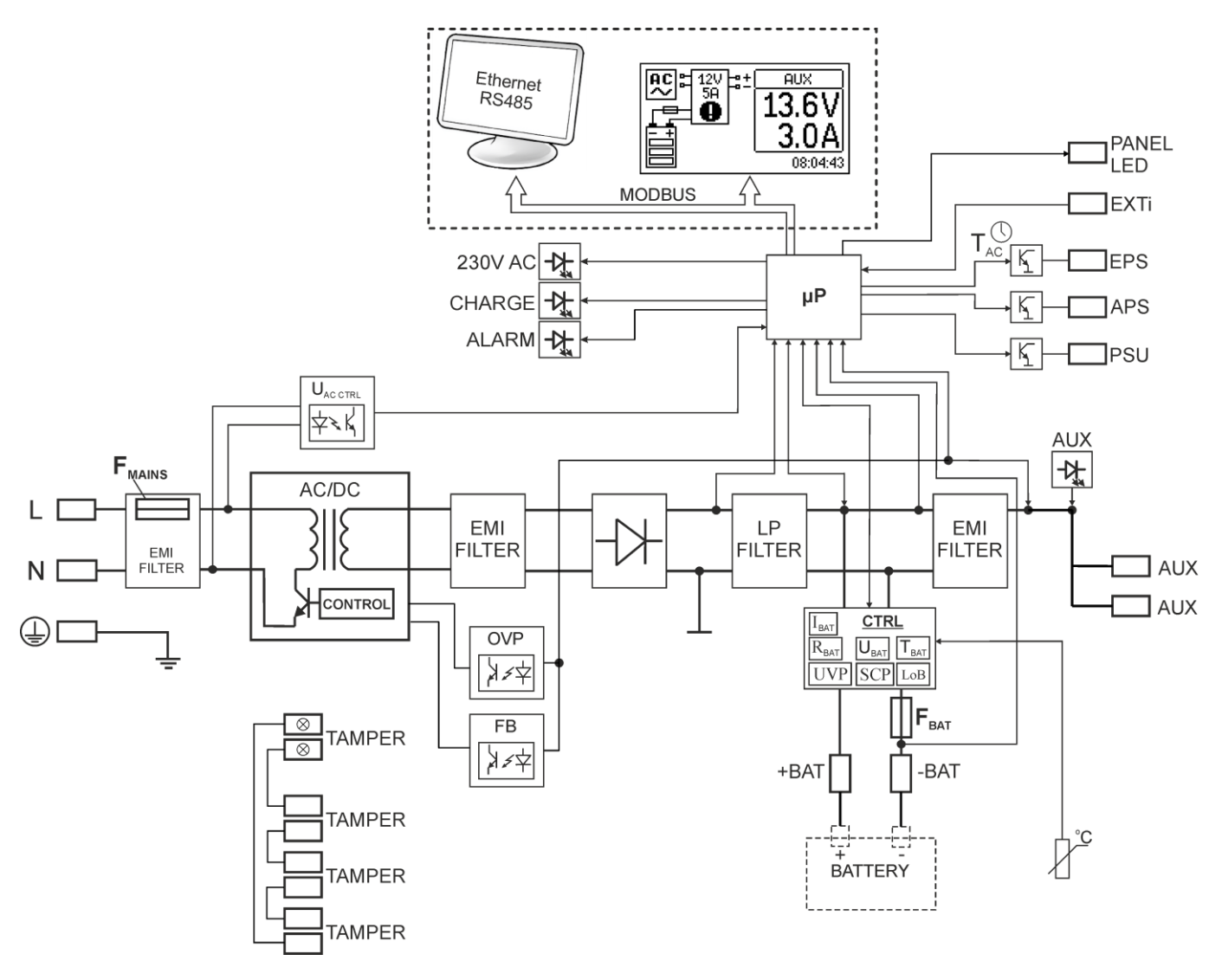

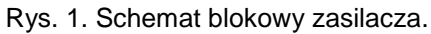

### <span id="page-7-0"></span>**2.3 Opis elementów i zacisków zasilacza.**

### **Tabela 1. Elementy modułu zasilacza (rys. 2).**

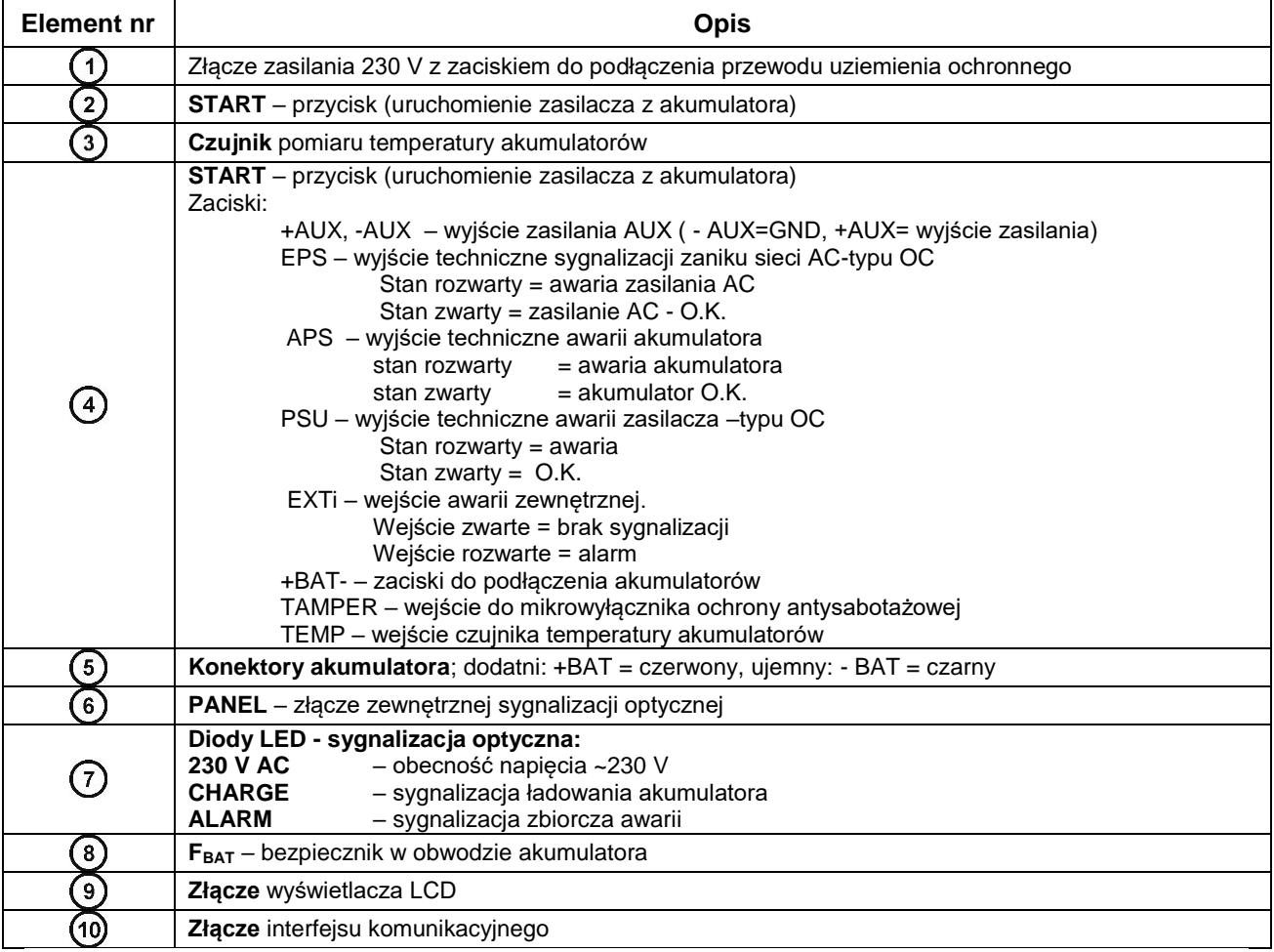

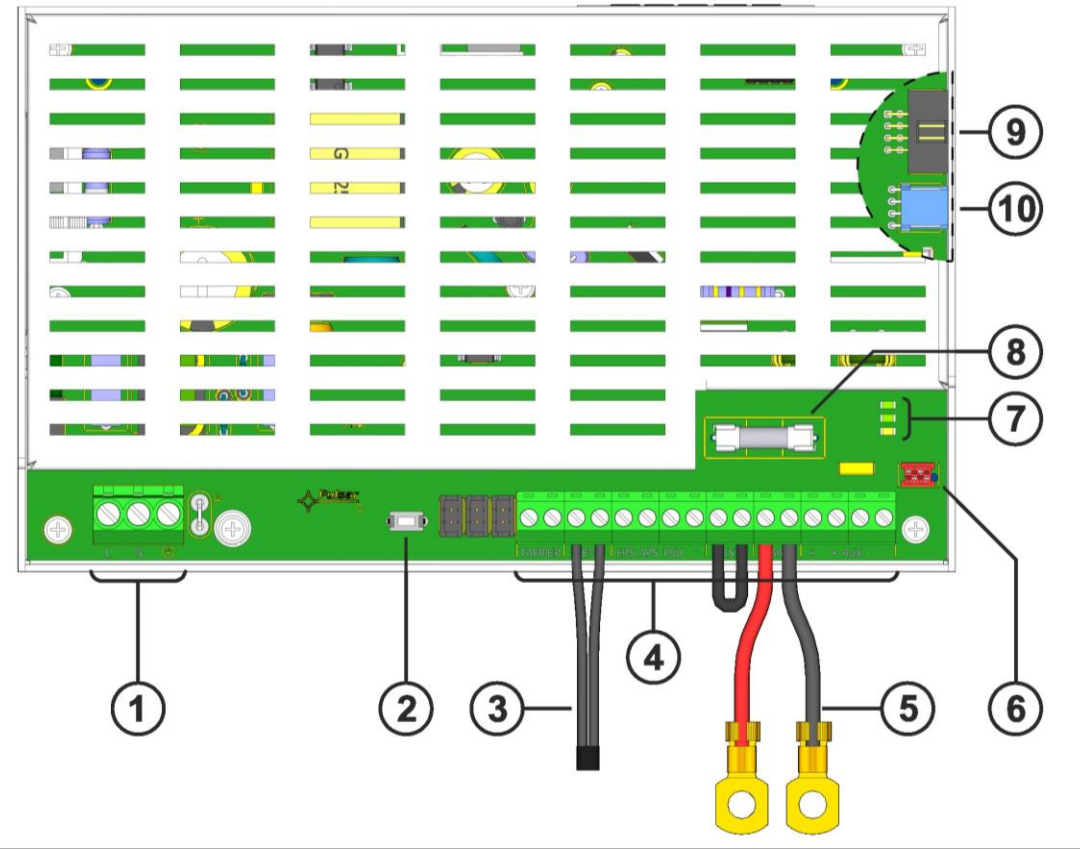

Rys. 2. Widok modułu zasilacza.

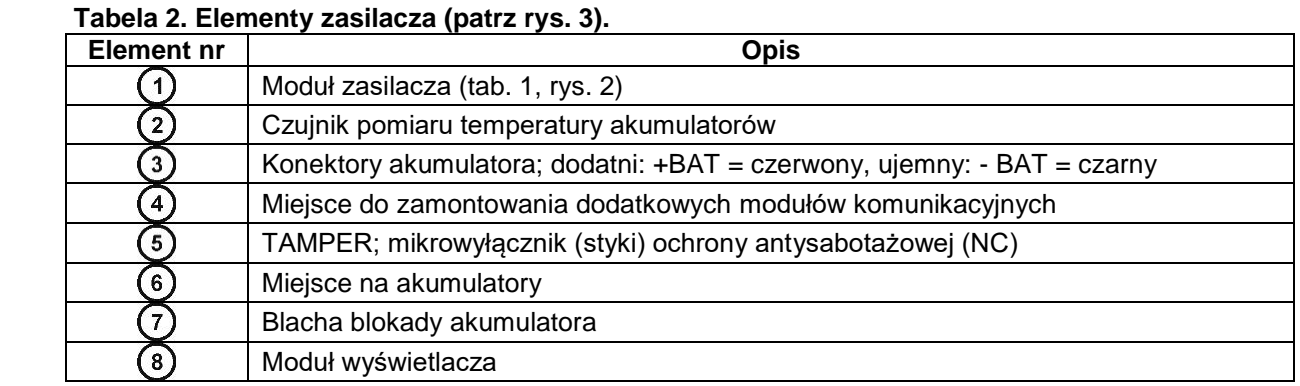

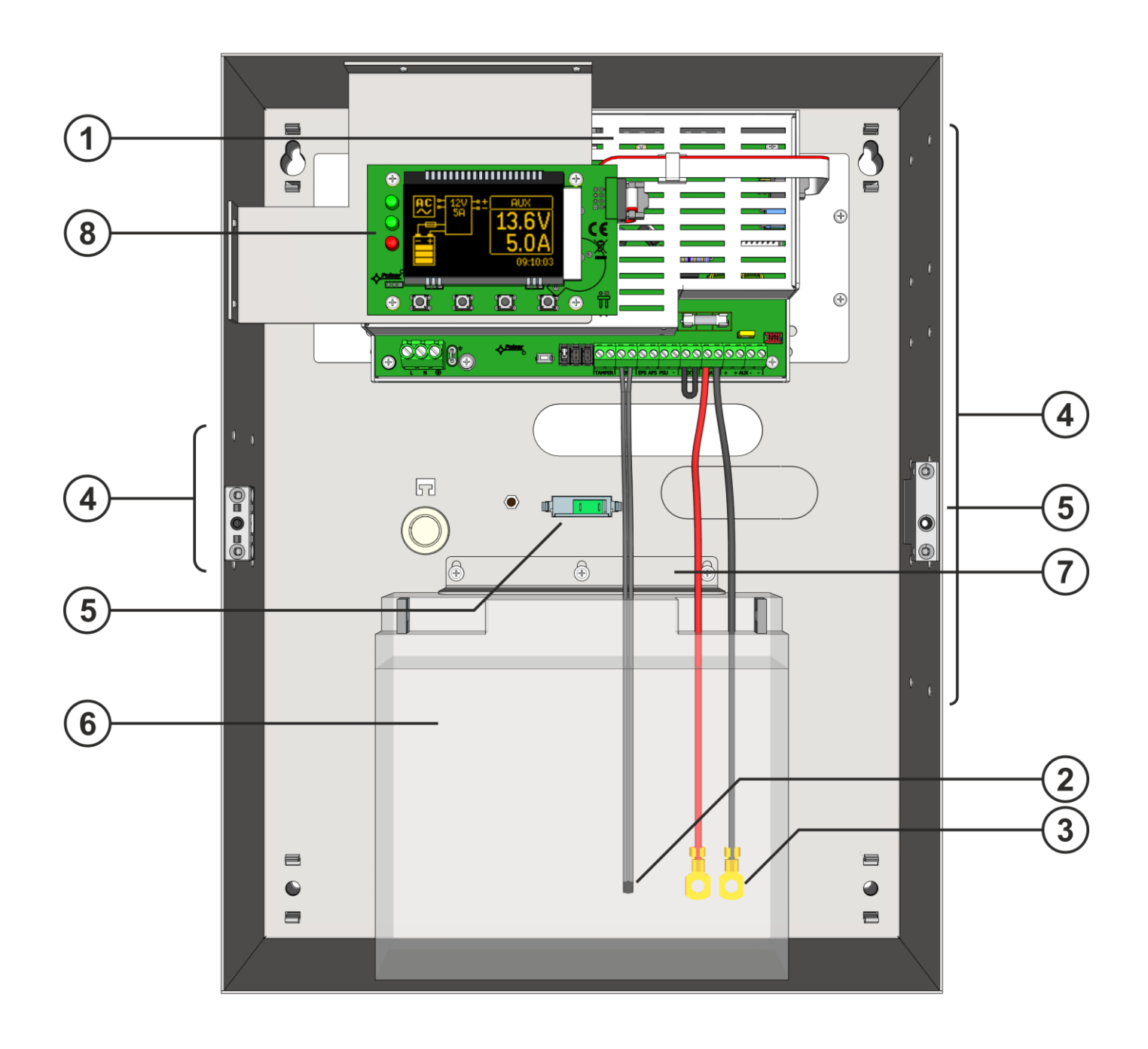

Rys.3. Widok zasilacza.

### **3. Instalacja.**

#### <span id="page-9-1"></span>**3.1 Wymagania.**

<span id="page-9-0"></span> Zasilacze przeznaczone są do montażu przez wykwalifikowanego instalatora, posiadającego odpowiednie (wymagane i konieczne dla danego kraju) zezwolenia i uprawnienia do przyłączania (ingerencji) w instalacje sieci energetycznych ~230 V.

Ponieważ zasilacze zaprojektowane są do pracy ciągłej, nie posiadają wyłącznika zasilania, dlatego należy zapewnić właściwą ochronę przeciążeniową w obwodzie zasilającym. Należy także poinformować użytkownika o sposobie odłączenia zasilacza od napięcia sieciowego (najczęściej poprzez wydzielenie i oznaczenie odpowiedniego bezpiecznika w skrzynce bezpiecznikowej). Instalacja elektryczna powinna być wykonana według obowiązujących norm i przepisów. Zasilacz powinien pracować w pozycji pionowej tak, aby zapewnić swobodny, konwekcyjny przepływ powietrza przez otwory wentylacyjne obudowy.

Ponieważ zasilacz cyklicznie przeprowadza test akumulatorów, podczas którego mierzona jest rezystancja w obwodzie akumulatora, to należy zwrócić uwagę na staranny montaż przewodów do zacisków. Przewody połączeniowe powinny być mocno przykręcone zarówno do wyprowadzeń akumulatorów jak i do złącz zasilacza. W razie potrzeby trwałe odłączenie akumulatorów od układów zasilacza następuje poprzez wyjęcie bezpiecznika  $F_{BAT}$ 

W ściankach bocznych obudowy znajdują się nacięcia, które należy wykorzystać do przeprowadzenia przewodów instalacyjnych. Odpowiednie nacięcie należy wyłamać wykorzystując do tego szczypce uniwersalne.

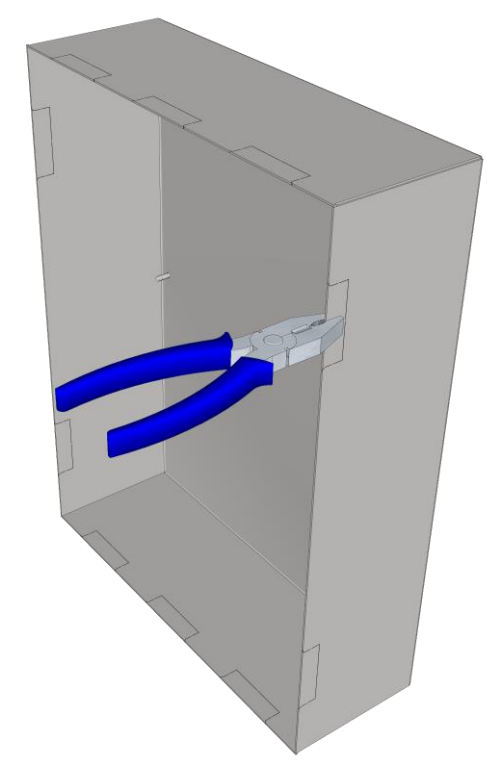

Rys. 4. Sposób wyłamywania nacięcia pod przewody instalacyjne.

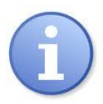

*Zasilacz posiada zabezpieczenia przed dostępem do menu konfiguracji poprzez dwupoziomowe hasła dostępu. Jeżeli podczas instalacji wymagana będzie modyfikacja fabrycznych ustawień wówczas należy odblokować dostęp przez wpisanie hasła instalatora – tabela 9 oraz rozdział 7.1.*

### <span id="page-10-0"></span>**3.2 Procedura instalacji.**

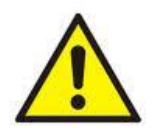

#### **UWAGA!**

**Przed przystąpieniem do instalacji należy upewnić się, że napięcie w obwodzie zasilającym** ~**230 V jest odłączone. Do wyłączenia zasilania należy zastosować zewnętrzny wyłącznik w którym odległość**

**pomiędzy zestykami wszystkich biegunów w stanie rozłączenia wynosi co najmniej 3mm.**

#### **Wymagane jest zamontowanie w obwodach zasilających, poza zasilaczem, wyłącznika instalacyjnego o prądzie nominalnym 6 A.**

- 1. Zamontować zasilacz w wybranym miejscu.
- 2. Przewody zasilania ~230 V podłączyć do zacisków L-N zasilacza. Przewód uziemiający podłączyć do zacisku oznaczonego symbolem uziemienia (↓). Połączenie należy wykonać kablem trójżyłowym (z żółto-zielonym przewodem ochronnym  $\bigcircledDownarrow$ ). Przewody powinny zostać odizolowane na długości 7mm.

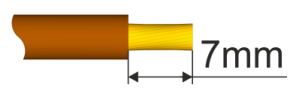

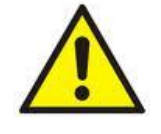

**Szczególnie starannie należy wykonać obwód ochrony przeciwporażeniowej: żółto-zielony przewód ochronny kabla zasilającego musi być dołączony do oznaczonego zacisku uziemienia ochronnego w obudowie zasilacza. Praca zasilacza bez poprawnie wykonanego i sprawnego technicznie obwodu ochrony przeciwporażeniowej jest NIEDOPUSZCZALNA! Grozi uszkodzeniem urządzeń oraz porażeniem prądem elektrycznym.**

- 3. Podłączyć przewody odbiorników do zacisków wyjść AUX.
- 4. W razie potrzeby podłączyć przewody od urządzeń do wyjść i wejść technicznych:
	- **- APS**; wyjście techniczne awarii akumulatora
	- **- EPS**; wyjście techniczne sygnalizacji zaniku sieci 230 V (centrala alarmowa, kontroler, sygnalizator, itp.).
	- **- PSU**; wyjście techniczne awarii zbiorczej zasilacza
	- **- EXTi**; wejście awarii zewnętrznej
	- **- TAMPER**; styki ochrony antysabotażowej
- 5. Zamontować akumulator/akumulatory w wyznaczonym miejscu obudowy. Wykonać połączenia między akumulatorem, a zasilaczem zwracając szczególną uwagę na zachowanie odpowiedniej biegunowości i rodzaj połączeń (Rys.5):

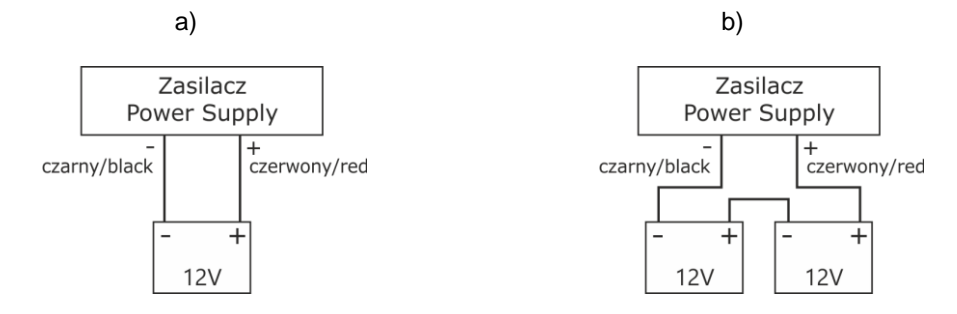

Rys. 5. Podłączenie akumulatorów w zależności od wersji zasilacza: a) zasilacze w wersji 12V, b) zasilacze w wersji 24V

- 6. Przykręcić końcówki czujnika temperatury do zacisków "Temp" zasilacza (rysunek 2, pkt 3). Czujnik należy przymocować do akumulatora np. za pomocą taśmy klejącej. W przypadku wersji 27,6V zaleca się umieszczenie czujnika pomiędzy akumulatorami.
- 7. Załączyć zasilanie 230 V. Odpowiednie diody na płycie PCB zasilacza powinny się zaświecić: zielone 230 V AC oraz nad złączami AUX.
- 8. Sprawdzić pobór prądu przez odbiorniki i uwzględnić prąd ładowania akumulatorów tak, aby nie przekroczyć całkowitej wydajności prądowej zasilacza (rozdział 2.1).
- 9. Po wykonaniu testów i kontroli działania, zamknąć obudowę.
- 10. Po wykonaniu testów i kontroli działania, zamknąć pokrywę zasilacza.

### <span id="page-11-0"></span>**3.3 Procedura sprawdzenia modułu zasilacza w miejscu instalacji.**

1. Sprawdzić sygnalizację na płycie PCB zasilacza:

- a) Dioda LED 230 V powinna świecić sygnalizując obecność sieci zasilającej.
- b) Dioda LED nad złączami AUX świeci sygnalizując obecność napięcia wyjściowego.
- 2. Sprawdzić podtrzymanie napięcia wyjściowego po zaniku napięcia sieci 230 V.
	- a) Zasymulować brak napięcia sieciowego 230 V poprzez odłączenie głównego wyłącznika zasilania.
	- b) Dioda LED 230 V powinna zgasnąć.
	- c) Dioda LED nad złączami AUX powinna się świecić sygnalizując obecność napięcia wyjściowego.
	- d) Dioda LED ALARM zacznie migać.
	- e) Wyjście techniczne EPS zmieni stan na przeciwny po czasie około 11 s.
	- f) Ponownie załączyć napięcie sieciowe 230 V. Sygnalizacja powinna powrócić do stanu z pkt. 1 po około 11 sekundach.
- 3. Sprawdzić poprawność sygnalizacji braku ciągłości w obwodzie akumulatora.
	- a) Podczas normalnej pracy zasilacz (napięcie sieci 230 V obecne) rozłączyć obwód akumulatora poprzez odłączenie bezpiecznika FBAT.
	- b) W ciągu 5 minut zasilacz zacznie sygnalizować awarię w obwodzie akumulatorów.
	- c) Dioda LED ALARM zacznie migać. Wyjście techniczne APS zmieni stan na przeciwny.
	- $\overrightarrow{d}$  Ponownie załączyć bezpiecznik  $F_{BAT}$  w obwodzie akumulatorów.
	- e) W ciągu kolejnych 5 min po wykonaniu testu akumulatorów zasilacz powinien powrócić do normalnej pracy sygnalizując stan z pkt. 1.

### **4. Funkcje**

### <span id="page-12-1"></span><span id="page-12-0"></span>**4.1 Wyjścia techniczne.**

Zasilacz posiada wyjścia sygnalizacyjne typu OC zmieniające stan po wystąpieniu określonego zdarzenia:

**EPS - wyjście sygnalizacji zaniku sieci 230 V**.

Wyjście sygnalizuje brak zasilania 230 V. W stanie normalnym, przy obecnym zasilaniu 230 V wyjście jest zwarte, w przypadku zaniku zasilania zasilacz przełączy wyjście w stan rozwarcia po upływie około 11s.

#### **APS - wyjście sygnalizacji awarii akumulatora.**

Wyjście sygnalizuje awarię obwodu akumulatora. W stanie normalnym (przy poprawnej pracy) wyjście jest zwarte, w przypadku awarii wyjście jest przełączane w stan rozwarcia. Awarię mogą wywołać następujące zdarzenia:

- niesprawny lub niedoładowany akumulator

- napięcie akumulatora poniżej 23 V lub 11,5 V (w zależności od wersji napięciowej zasilacza)

podczas pracy bateryjnej

- przepalenie bezpiecznika akumulatora

- brak ciągłości w obwodzie akumulatora

#### **PSU - wyjście sygnalizacji awarii zasilacza**.

Wyjście sygnalizuje awarię zasilacza. W stanie normalnym (przy poprawnej pracy) wyjście jest zwarte, w przypadku wystąpienia awarii wyjście jest przełączane w stan rozwarcia. Awarię mogą wywołać następujące zdarzenia:

- niskie napięcie wyjściowe  $U_{\text{aux}}$  mniejsze od 23 V lub 13 V w zależności od wersji
- napięciowej zasilacza
- wysokie napięcie wyjściowe U<sub>aux</sub> większe od 28,4 lub 14,2 V w zależności od wersji napięciowej zasilacza
- przekroczenie prądu wyjściowego zasilacza
- awaria obwodu ładowania akumulatora
- uszkodzenie wewnętrzne zasilacza
- aktywacja wejścia EXT IN
- za wysoka temperatura akumulatorów, powyżej 65°C
- uszkodzenie czujnika temperatury, t < -20°C lub t > 80°C

 Wyjścia techniczne zasilacza zostały zrealizowane w układzie otwarty kolektor OC (open collector) w sposób przedstawiony na schemacie poniżej.

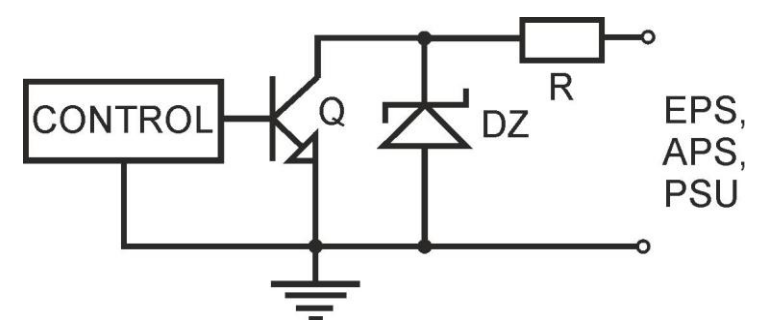

Rys. 6. Schemat elektryczny wyjść technicznych.

 W przypadku gdy zajdzie potrzeba użycia wyjść technicznych przekaźnikowych należy zastosować moduł przekaźnikowy AWZ642.

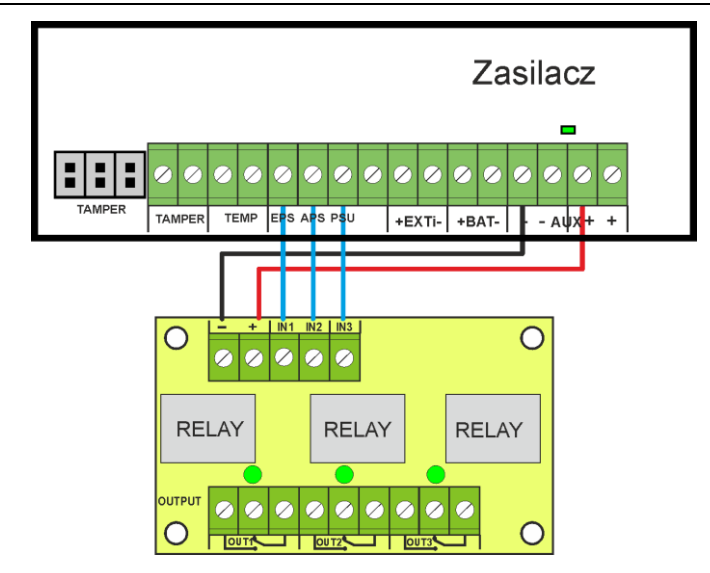

Rys. 7. Połączenie zasilaczy HPSG3 z modułem przekaźnikowym AWZ642.

### <span id="page-13-0"></span>**4.2 Wejście awarii zbiorczej EXT IN.**

Wejście techniczne EXT IN (external input) jest wejściem sygnalizacji awarii zbiorczej przeznaczonym do podłączenia dodatkowych zewnętrznych urządzeń generujących sygnał awarii. Pojawienie się napięcia na wejściu EXT IN spowoduje zapisanie informacji o zdarzeniu w wewnętrznej pamięci zasilacza oraz wystawienie sygnału awarii na wyjściu PSU.

Sposób podłączenia zewnętrznych urządzeń do wejścia EXT IN został przedstawiony na poniższym schemacie elektrycznym. Jako źródło sygnału można wykorzystać wyjścia OC (open collector) lub przekaźnikowe.

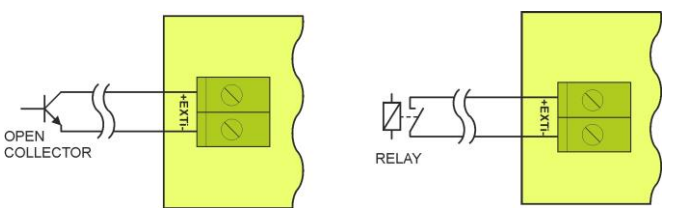

Rys. 8. Przykładowe sposoby podłączenia.

Wejście EXT IN zostało przystosowane do współpracy z modułami bezpiecznikowymi które generują sygnał awarii w przypadku uszkodzenia bezpiecznika w dowolnej sekcji wyjściowej (np. AWZ536). Aby umożliwić prawidłowe działanie listwy z wejściem EXT IN zasilacza należy wykonać połączenia zgodnie z poniższym rysunkiem.

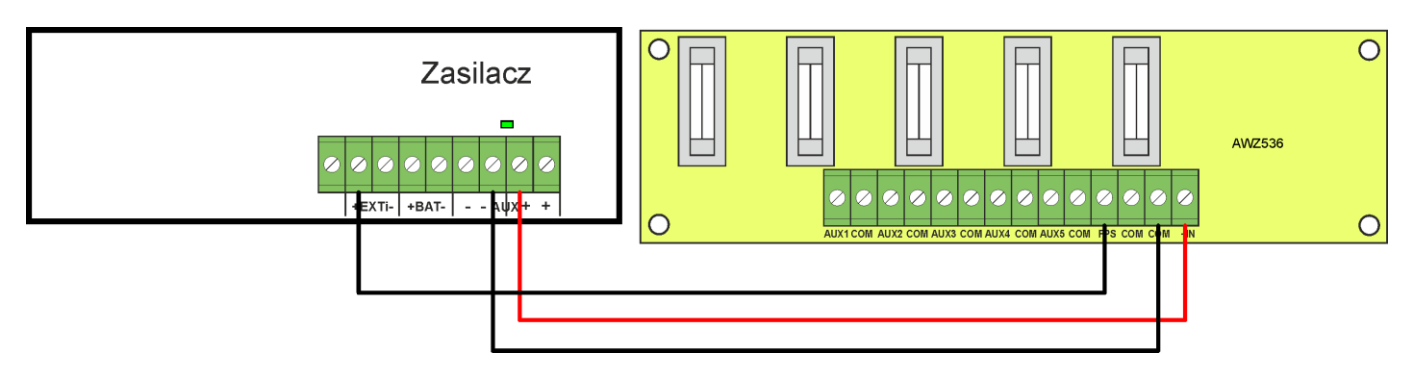

Rys. 9. Przykładowy sposób podłączenia z listwą bezpiecznikową AWZ536

### <span id="page-14-0"></span>**4.3 Sygnalizacja optyczna.**

Zasilacz wyposażony jest w diody LED umieszczone na PCB zasilacza informujące o stanie pracy zasilacza :

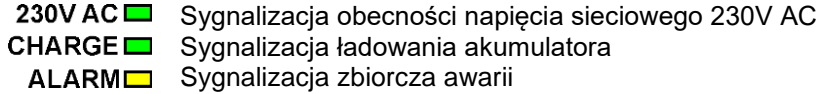

Dioda LED ALARM migając określoną liczbę razy sygnalizuje kod błędu zgodnie z tabelką poniżej. Jeżeli zasilacz posiada kilka awarii jednocześnie wówczas wszystkie są one sygnalizowane kolejno po sobie.

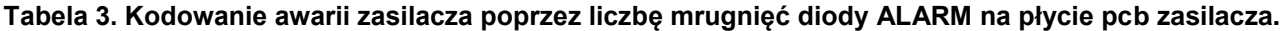

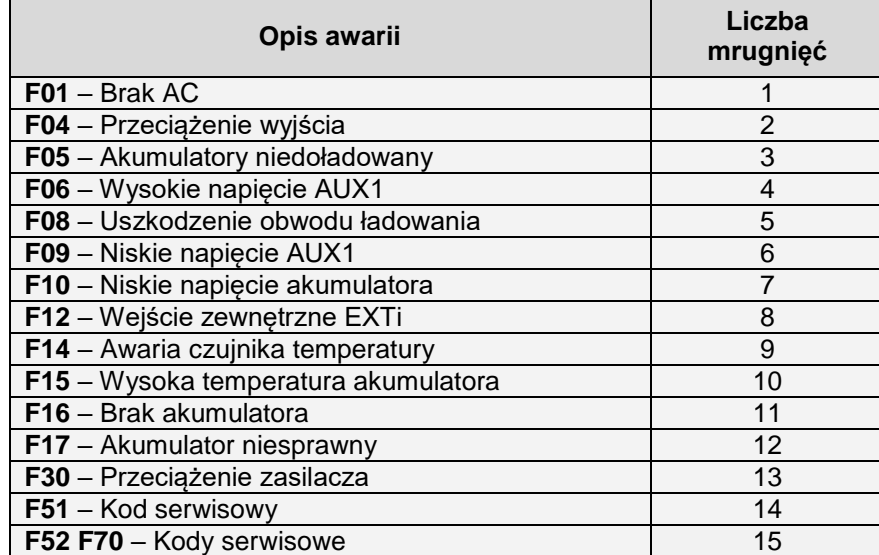

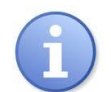

#### *Awarie są również sygnalizowane na panelu LCD (patrz rozdział 6.4.3)*

### <span id="page-14-1"></span>**4.4 Sygnalizacja sabotażu obudowy - TAMPER.**

 Zasilacz został wyposażony w mikroprzełączniki tamper sygnalizujące otwarcie pokrywy zasilacza oraz oderwanie obudowy od podłoża. Styki mikroprzełączników są normalnie zamknięte.

Przewody mikroprzełączników tamper należy podłączyć do wejścia centrali alarmowej itp.

#### <span id="page-14-2"></span>**4.5 Przeciążenie zasilacza.**

Zasilacz został wyposażony w układ zabezpieczenia przed przeciążeniem wyjścia. W przypadku przekroczenia prądu znamionowego zasilacza mikroprocesor przejdzie do obsługi specjalnie zaimplementowanej procedury i sygnalizacji na wyjściu PSU i LED ALARM na PCB. W zależności od czasu trwania i stopnia przeciążenia zasilacza mikroprocesor może zdecydować o przejściu zasilacza w tryb pracy bateryjnej. Po ustąpieniu przeciążenia zasilacz ponownie podejmie poprawną pracę.

Stan przeciążenia zasilacza sygnalizowany jest zmianą stanu wyjścia technicznego PSU i miganiem diody ALARM na PCB.

### **5. Obwód zasilania rezerwowego.**

<span id="page-15-0"></span> Zasilacz został wyposażony w obwody: ładowania oraz kontroli akumulatora którego głównym zadaniem jest monitorowanie stanu akumulatora i połączeń w jego obwodzie.

Jeżeli sterownik zasilacza wykryje awarię w obwodzie akumulatora wówczas następuje odpowiednia sygnalizacja oraz zmiana stanu wyjścia technicznego APS.

#### <span id="page-15-1"></span>**5.1 Uruchomienie zasilacza z akumulatora.**

Zasilacz został wyposażony w przycisk na płycie pcb umożliwiający w razie potrzeby uruchomienie zasilacza podczas pracy bateryjnej.

 **Załączenie zasilacza z akumulatora**: należy nacisnąć i przytrzymać 1s przycisk **START** na płycie urządzenia.

#### <span id="page-15-2"></span>**5.2 Ochrona akumulatora przed nadmiernym rozładowaniem UVP.**

Zasilacz wyposażony jest w układ odłączenia i sygnalizacji rozładowania akumulatora. Podczas pracy akumulatorowej obniżenie napięcia na zaciskach akumulatora poniżej 10 V +/-0,2 V (20 V±0.2 w wersji 27,6 V) spowoduje odłączenie akumulatora w ciągu kilku sekund.

 Ponowne załączenie akumulatora do zasilacza następuje automatycznie z chwilą pojawienia się napięcia sieciowego ~230 V.

#### <span id="page-15-3"></span>**5.3 Test akumulatora.**

Co 5 min zasilacz przeprowadza test akumulatora. Podczas wykonywania testu sterownik zasilacza dokonuje pomiaru parametrów elektrycznych zgodnie z zaimplementowaną procedurą pomiarową.

Negatywny wynik testu nastąpi z chwilą gdy ciągłość obwodu akumulatora zostanie przerwana, albo jeżeli napięcie na zaciskach spadnie poniżej 12 V lub 24 V (w zależności od wersji napięciowej zasilacza).

Funkcja testu akumulatora zostanie także automatycznie zablokowana jeżeli zasilacz będzie w trybie pracy w którym wykonanie testu akumulatora będzie niemożliwe. Stan taki pojawia się np. w czasie pracy bateryjnej lub gdy zasilacz jest przeciążony.

#### <span id="page-15-4"></span>**5.4 Pomiar rezystancji obwodu akumulatorów.**

Zasilacz został wyposażony w funkcję sprawdzającą rezystancję w obwodzie akumulatorów.

Sterownik zasilacza podczas pomiaru uwzględnia kluczowe parametry w obwodzie a w przypadku przekroczenia dopuszczalnej wartości 250 mΩ dla wersji 13,8 V lub 350 mΩ dla wersji 27,6 V sygnalizuje awarię.

Pojawienie się awarii może świadczyć o znacznym zużyciu akumulatorów lub poluzowaniu się ich przewodów połączeniowych.

#### <span id="page-15-5"></span>**5.5 Pomiar temperatury akumulatorów.**

Pomiar temperatury akumulatorów oraz kompensacja napięcia ładowania umożliwiają wydłużenie czasu eksploatacji akumulatorów.

Zasilacz posiada czujnik temperatury w celu monitorowania parametrów termicznych zainstalowanych akumulatorów. Czujnik należy przymocować do akumulatora. W przypadku wersji 27,6 V zaleca się umieszczenie czujnika pomiędzy akumulatorami. Należy zachować ostrożność, aby podczas przesuwania akumulatorów nie doprowadzić do uszkodzenia czujnika.

#### <span id="page-15-6"></span>**5.6 Okres gotowości.**

Czas pracy zasilacza z akumulatora podczas pracy bateryjnej zależy od pojemności akumulatora, stopnia naładowania oraz prądu obciążenia. Aby zachować odpowiedni czas gotowości należy ograniczyć prąd pobierany z zasilacza w czasie pracy bateryjnej.

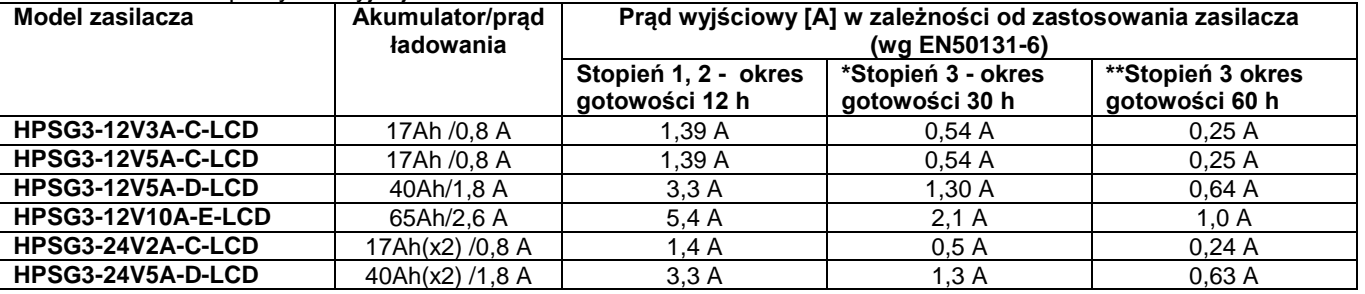

\* jeżeli uszkodzenia podstawowego źródła zasilania są zgłaszane w alarmowym centrum odbiorczym ARC (zgodnie z 9.2 EN50131-6)

\*\* jeżeli uszkodzenia podstawowego źródła zasilania nie są zgłaszane w alarmowym centrum odbiorczym ARC (zgodnie z 9.2 – EN50131-6)

W zależności od zastosowania i wymaganego stopnia zabezpieczenia systemu alarmowego w miejscu instalacji wydajność zasilacza oraz prąd ładowania akumulatora należy ustalić w sposób następujący:

Prąd wyjściowy zasilacza można obliczyć ze wzoru:

$$
I_{WY} = Q_{AKU}/T - I_Z
$$

gdzie:

**QAKU** – minimalna pojemność akumulatorów [Ah]

**I<sup>Z</sup>** – prąd pobierany na potrzeby własne zasilacza i ew. modułów dodatkowych [A] (tabela 4)

**T**- okres gotowości (12, 30 lub 60 h)

## **6. Wyświetlacz LCD - podgląd**

### <span id="page-16-1"></span>**6.1 Panel kontrolny.**

<span id="page-16-0"></span>Zasilacz wyposażony jest w panel z przyciskami i wyświetlaczem LCD umożliwiający odczyt wszystkich dostępnych parametrów elektrycznych. Przyciski panelu służą do wyboru i zatwierdzenia parametru który ma być aktualnie wyświetlany.

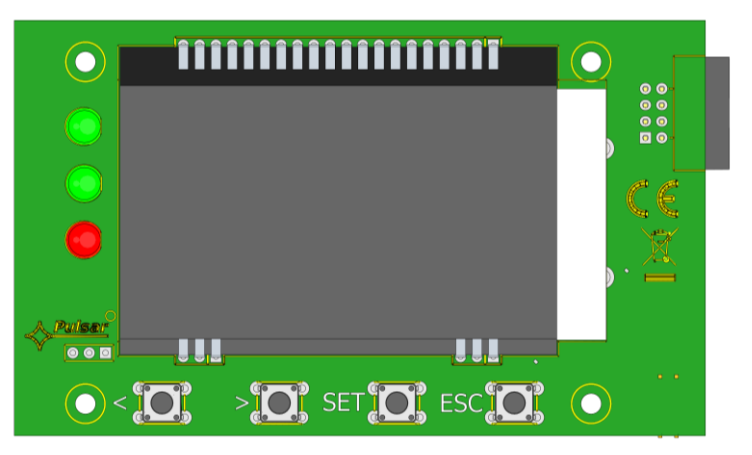

#### Rys. 10. Panel kontrolny.

### **Tabela 4. Opis przycisków i diod panela LCD.**

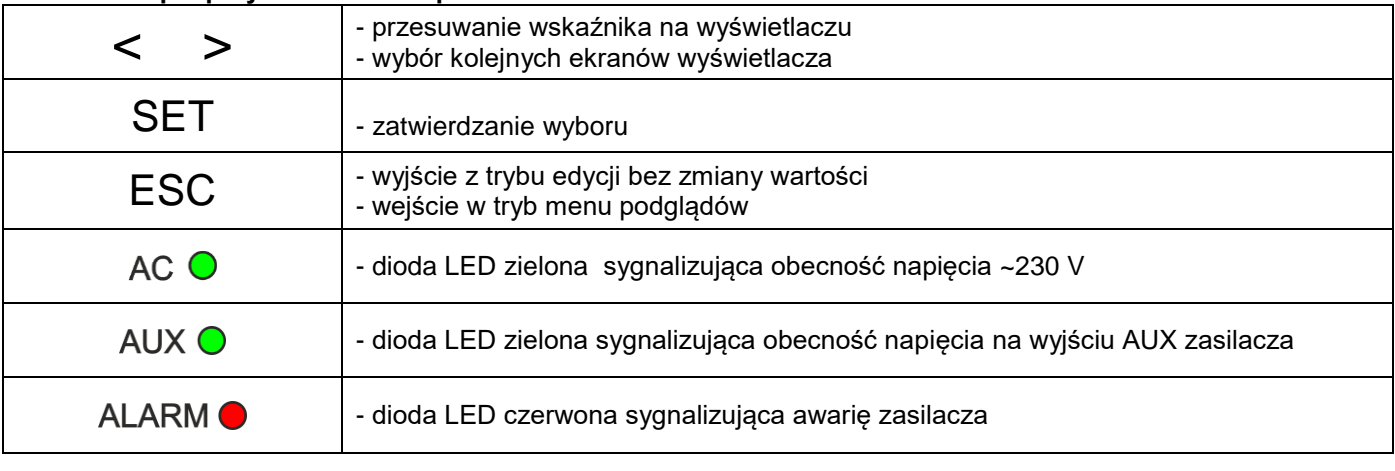

#### <span id="page-16-2"></span>**6.2 Pierwsze załączenie zasilacza – ekran wyboru języka komunikatów.**

Jednorazowo, po pierwszym załączeniu zasilacza do sieci zasilającej na ekranie wyświetlacza pojawi się ekran umożliwiający dokonanie wyboru języka komunikatów.

Wyboru należy dokonać używając przycisków "<" lub ">" które będą powodowały przesuwanie się pola w obrębie dostępnych języków. Po zaznaczeniu stosownego języka komunikatów należy wybór zatwierdzić przyciskiem "SET" co spowoduje wyświetlenie się ekranu głównego.

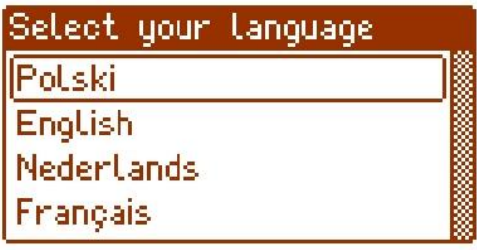

Rys. 11. Ekran wyboru języka komunikatów.

Jeżeli nie zostanie dokonany wybór języka komunikatów wówczas przy następnym uruchomieniu zasilacza możliwość taka pojawi się ponownie. Jeżeli wybór zostanie już dokonany wówczas zmianę języka komunikatów można dokonać postępując zgodnie z opisem w rozdziale 7.3.1.

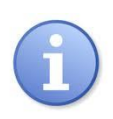

*Aby ułatwić użytkownikowi wybór języka komunikatów zasilacz umożliwia wywołanie na ekranie głównym menu wyświetlające wszystkie dostępne języki. W tym celu należy nacisnąć równocześnie i przytrzymać przez minimum 5s klawisze strzałek "<" lub ">" na pulpicie przednim zasilacza.*

### <span id="page-17-0"></span>**6.3 Ekran główny wyświetlacza LCD.**

Ekran główny wyświetlacza LCD wyświetla podstawowe parametry elektryczne oraz informuje o aktualnym stanie zasilacza.

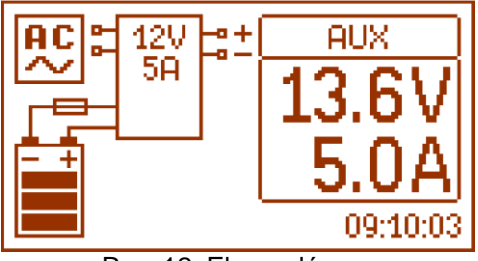

Rys. 12. Ekran główny.

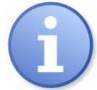

*Rozdzielczość pomiaru napięcia wynosi: 0.1 V a pomiaru prądu 0.1 A. Wyświetlane wartości napięć i prądów należy traktować orientacyjnie, jeżeli wymagana jest większa dokładność do odczytu należy użyć multimetru.*

#### **Tabela 5. Opis symboli ekranu głównego.**

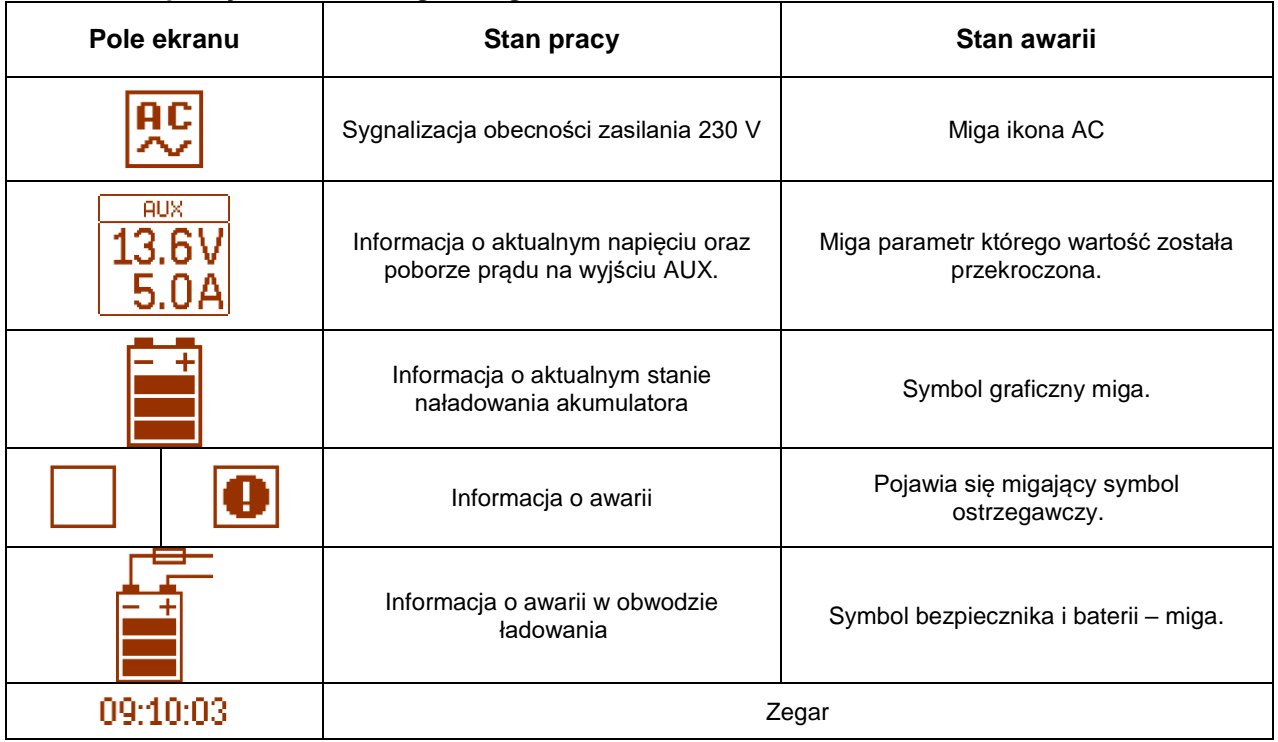

### <span id="page-17-1"></span>**6.4 Informacje wyświetlane na panelu LCD.**

#### **6.4.1 Menu podglądu.**

<span id="page-17-2"></span>Po naciśnięciu przycisku "ESC" w dolnej części wyświetlacza pojawia się menu podglądu które umożliwia wybranie jednego z czterech dostępnych ekranów zasilacza.

W celu wybrania odpowiedniego ekranu należy za pomocą przycisków strzałek "<" lub ">" zaznaczyć wymagane pole i zatwierdzić wybór przyciskiem "SET".

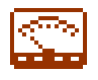

- bieżące parametry zasilacza ( rozdział 6.4.2)

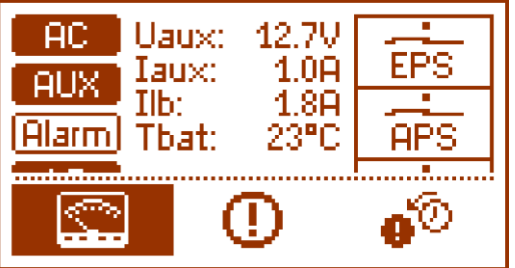

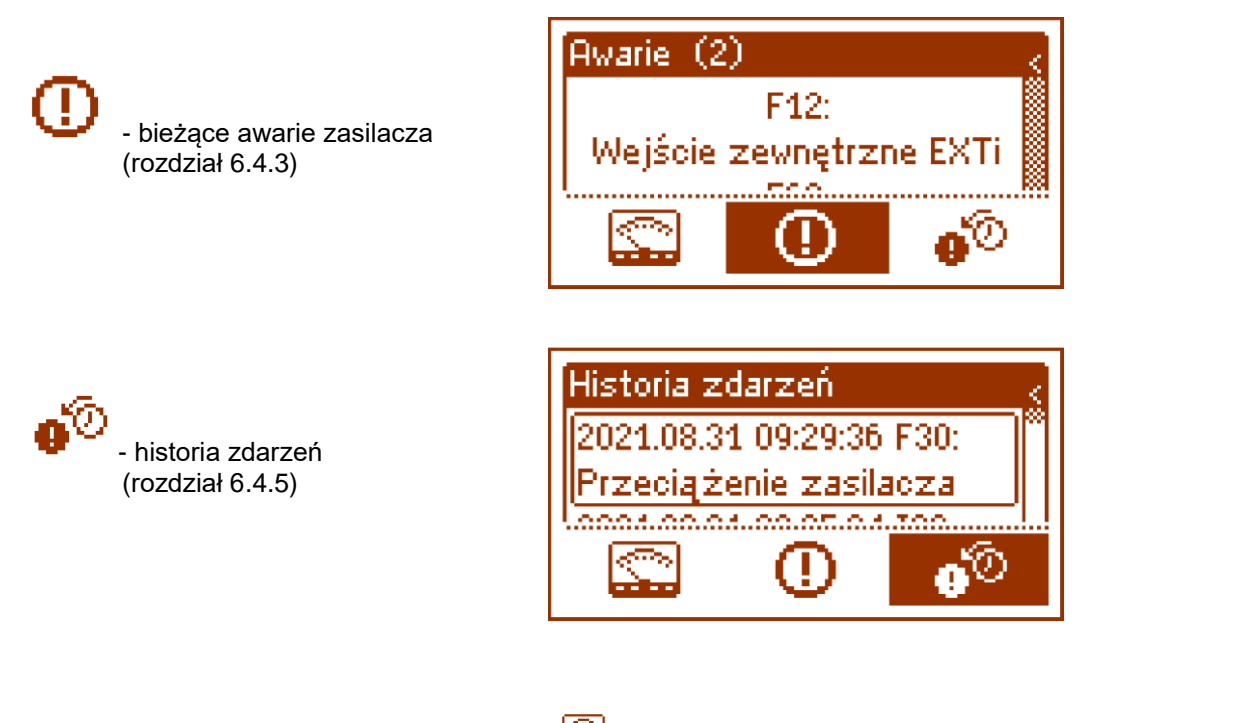

# **6.4.2 Ekran – bieżące parametry**

<span id="page-18-0"></span>W celu ustawienia ekranu należy nacisnąć przycisk "ESC", strzałkami "<" lub ">" wybrać ikonę a następnie zatwierdzić przyciskiem "SET".

Ekran wyświetla parametry elektryczne oraz stan wyjść technicznych zasilacza w czasie pracy. Podświetlenie elementu oznacza stan aktywny i jest odzwierciedleniem stanu diod LED na pcb zasilacza ( tabela 1, [4]).

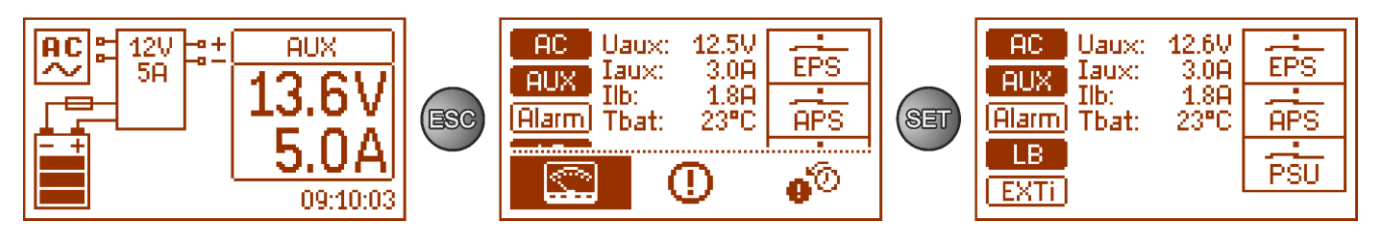

Rys. 13. Ekran – parametry zasilacza.

#### **Tabela 6. Opis symboli graficznych ekranu- parametry zasilacza.**

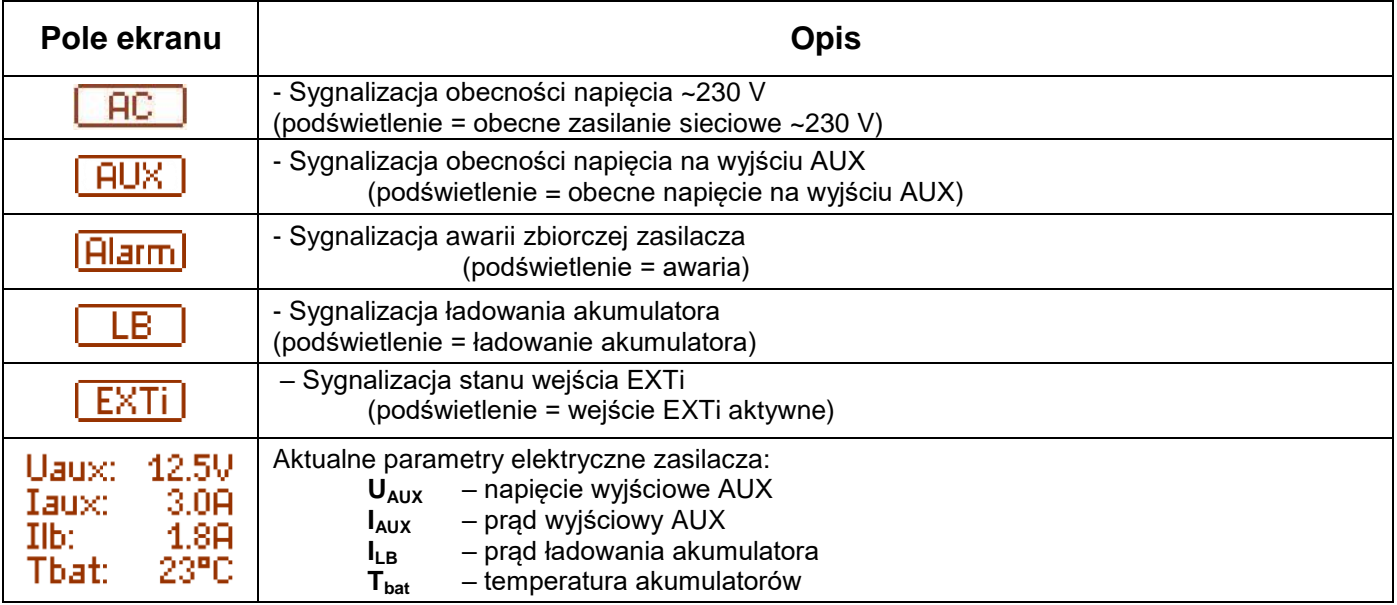

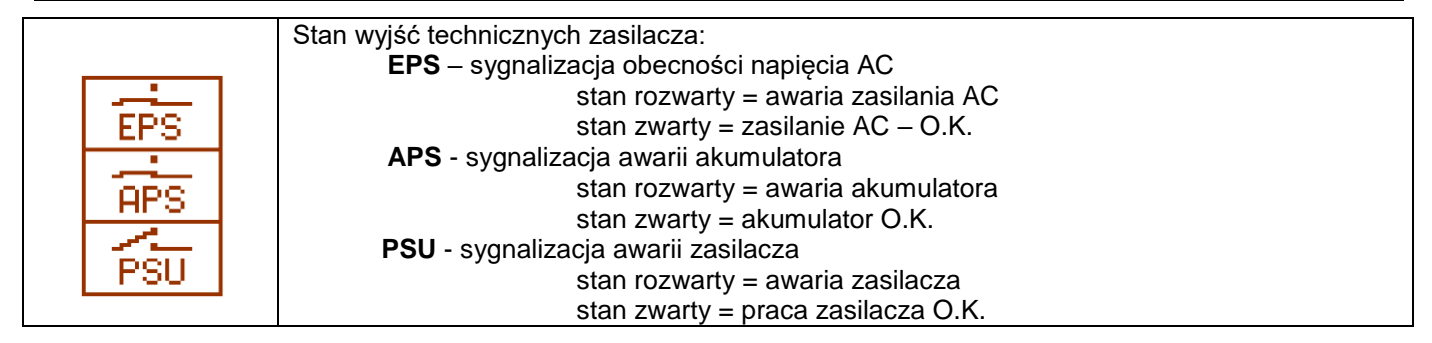

### **6.4.3 Ekran – bieżące awarie**

<span id="page-19-0"></span>W przypadku wystąpienia nieprawidłowych parametrów elektrycznych podczas pracy zasilacz zacznie sygnalizować awarię wystawiając odpowiedni komunikat na wyświetlaczu LCD, zaświecając diodę LED ALARM ● na panelu i zmieniając stan dedykowanego wyjścia technicznego.

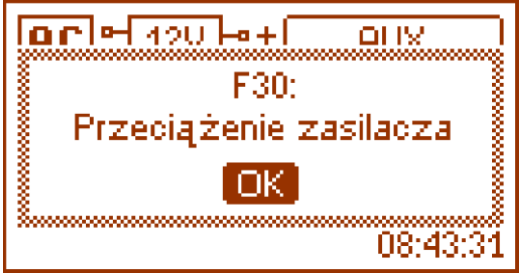

Rys. 14. Komunikat sygnalizujący przeciążenie zasilacza.

W danej chwili może wystąpić równocześnie kilka awarii. Aby sprawdzić jakie awarie sygnalizuje zasilacz należy przejść do ekranu podglądu bieżących awarii.

W tym celu należy nacisnąć przycisk "ESC", strzałkami "<" lub ">" wybrać ikonę  $\bf{U}$  a wybór zatwierdzić przyciskiem "SET".

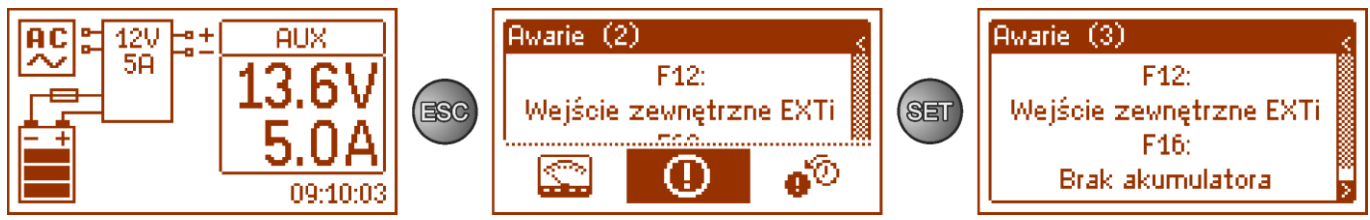

Rys. 15. Ekran – bieżące awarie zasilacza.

Na ekranie zostają wyświetlone kody oraz opis wszystkich awarii. Kolejność na liście została ułożona według priorytetu ważności. Pierwsze w kolejności wyświetlania awarie mają najwyższy priorytet.

### **6.4.4 Ekran – historia zdarzeń**

<span id="page-19-1"></span>W przypadku wystąpienia nieprawidłowych parametrów elektrycznych podczas pracy zasilacz rozpocznie sygnalizację awarii wyświetlając odpowiedni komunikat, cyklicznie załączając i wyłączając podświetlenie wyświetlacza LCD, zaświecając diodę LED ALARM na panelu oraz załączając sygnalizację dźwiękową (o ile nie została wyłączona). Zostają również aktywowane odpowiednie wyjścia techniczne.

W celu ustawienia ekranu historii zdarzeń należy nacisnąć przycisk "ESC", strzałkami "<" lub ">" wybrać ikonę  $\mathbf{\Phi}^{\omega}$  a następnie zatwierdzić przyciskiem "SET".

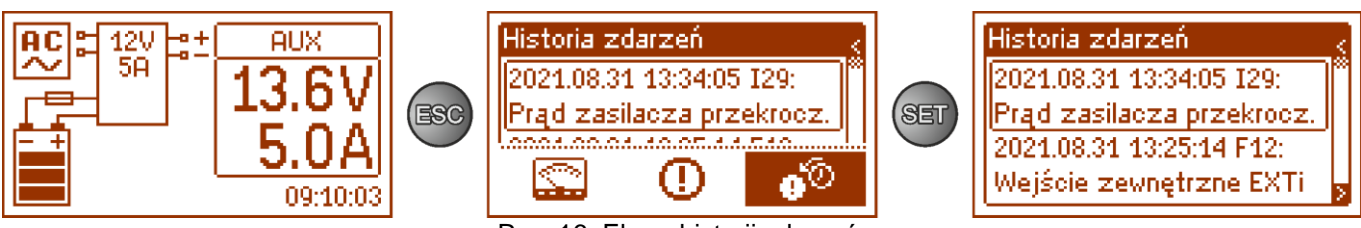

Rys. 16. Ekran historii zdarzeń.

20

Ekran historii zdarzeń zasilacza umożliwia przeglądanie zdarzeń zarejestrowanych przez wewnętrzny układ diagnostyczny. W pamięci możemy zarejestrować 2048 zdarzeń niosących informację o rodzaju awarii, czasie jej wystąpienia oraz wartościach innych parametrów elektrycznych. Dodatkowo na podstawie odczytanych parametrów układ diagnostyczny przypisuje kod charakterystyczny dla danego zdarzenia.

Historię pracy można przeglądać używając przycisków "<" lub ">". Historia zdarzeń może być przeglądana w dwóch trybach: skróconym (data, czas, kod i opis awarii) oraz pełnym z dodatkową informacją o wartościach elektrycznych oraz stanie wejść i wyjść. Przełączenia między trybami można dokonać za pomocą przycisku "SET".

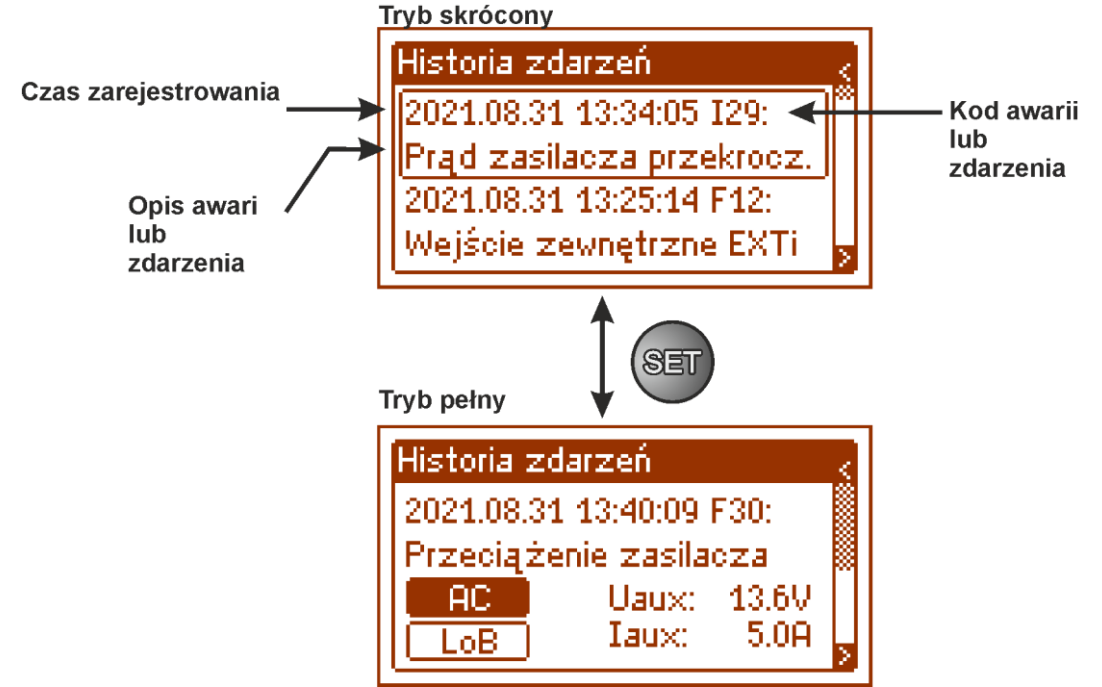

Rys. 17. Opis ekranu historii zdarzeń.

W rozdziale 5.4.6 zestawiono wszystkie kody zdarzeń jakie mogą pojawić się podczas pracy zasilacza. Poszczególnym kodom towarzyszy odpowiednia sygnalizacja optyczna na panelu, sygnalizacja akustyczna oraz załączenie dedykowanego wyjścia technicznego.

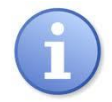

*W historii nowego zasilacza znajdują się zapisane zdarzenia które są wynikiem przeprowadzonych testów sprawności na etapie produkcji.*

#### **6.4.5 Lista kodów awarii i komunikatów informacyjnych.**

<span id="page-20-0"></span>Zasilacz sygnalizuje stan swojej pracy odpowiednim kodem. Kody zostały podzielone na dwie grupy: z litera początkową "F" oraz "I".

Kody rozpoczynające się od litery "F" informują o wystąpieniu awarii. Z kolei kody rozpoczynające się od litery "I" niosą informację o prawidłowym stanie pracy zasilacza albo o usunięciu awarii związanej np. z wymianą bezpiecznika "I03 – bezpiecznik BAT wymieniony".

| <b>Kod</b><br>awarii | Komunikat                                      | Aktywacja<br>wyjść<br>technicznych | Przyczyny, uwagi                                                                 |
|----------------------|------------------------------------------------|------------------------------------|----------------------------------------------------------------------------------|
| <b>F01</b>           | Brak zasilania AC                              | <b>EPS</b>                         | - Brak napięcia sieci AC<br>- Przepalony bezpiecznik sieciowy F <sub>MAINS</sub> |
| <b>F04</b>           | Przeciażenie wyjścia                           | <b>PSU</b>                         | - Przeciażenie zasilacza                                                         |
| <b>F05</b>           | Akumulatory<br>niedoładowany                   | <b>APS</b>                         | - Akumulatory zużyte<br>- Niedoładowane akumulatory                              |
| <b>F06</b>           | Wysokie napięcie AUX                           | <b>PSU</b>                         | - Napięcie wyjściowe większe od 14,2 lub 28.4V                                   |
| <b>F08</b>           | Uszkodzenie obwodu<br>ładowania                | <b>PSU</b>                         | - Uszkodzenie obwodu ładowania zasilacza                                         |
| F <sub>09</sub>      | Niskie napiecie AUX                            | <b>PSU</b>                         | - Napięcie wyjściowe mniejsze od 13/26V                                          |
| F <sub>10</sub>      | Niskie napiecie<br>akumulatora                 | <b>APS</b>                         | - Napięcie akumulatorów spadło poniżej 11,5/23V (podczas pracy<br>bateryinei)    |
| F <sub>11</sub>      | Niskie napiecie<br>akumulatora -<br>wyłaczenie | <b>APS</b>                         | - Napięcie akumulatorów spadło poniżej 20V (podczas pracy bateryjnej)            |
| F <sub>12</sub>      | Wejście zewnętrzne<br>EXTi                     | <b>PSU</b>                         | - Zadziałanie wejścia awarii zbiorczej EXTi                                      |

 **Tabela 7. Lista kodów awarii zasilacza.**

#### www.pulsar.pl **HPSG3-LCD**

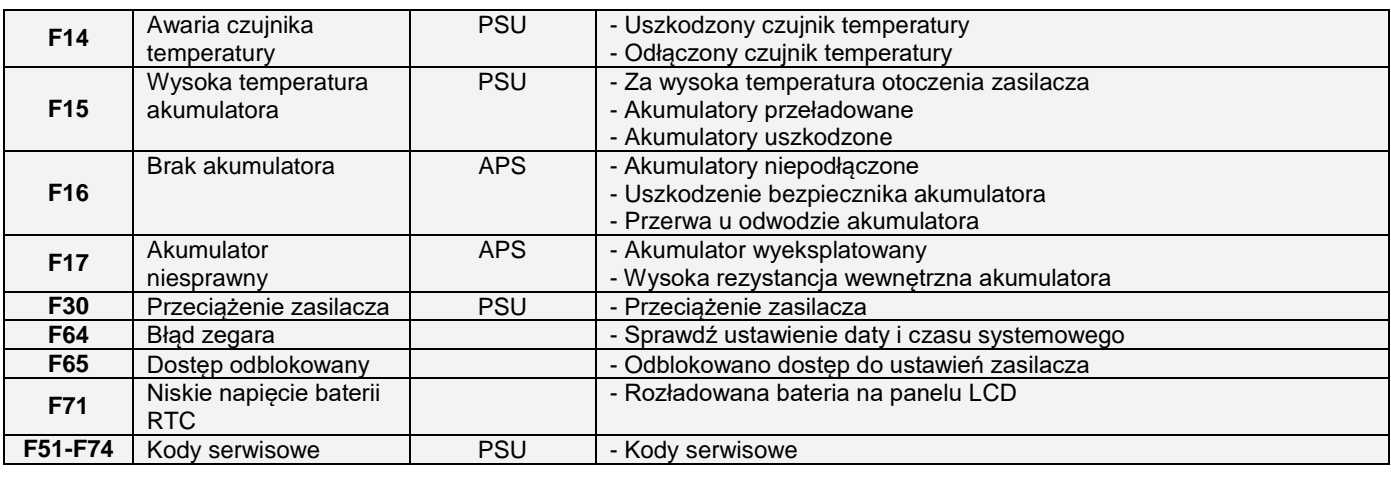

### **Tabela 8. Lista kodów komunikatów zasilacza.**

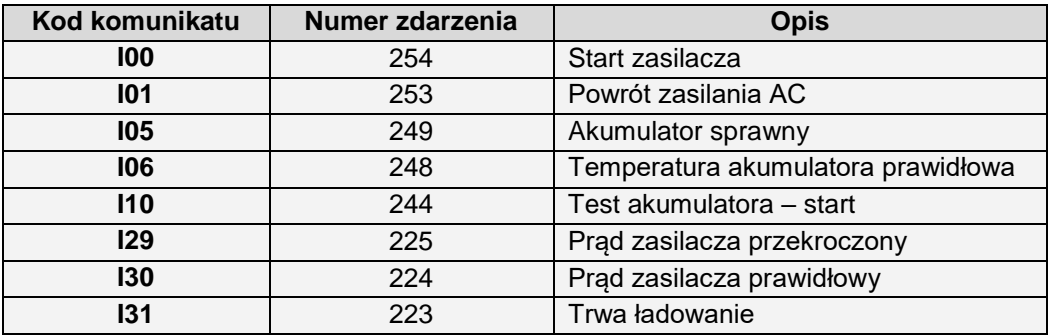

## **7. Wyświetlacz LCD - nastawy zasilacza**

<span id="page-22-0"></span>Zasilacz posiada menu konfiguracyjne z poziomu którego można dokonać konfiguracji ustawień poprzez zmianę albo aktywację niektórych parametrów. Aby wejść w tryb nastaw należy z poziomu ekranu głównego nacisnąć przycisk "SET".

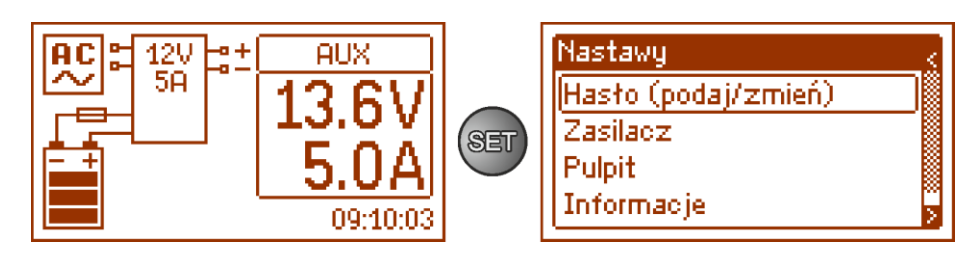

Rys. 18. Ekran nastaw zasilacza.

### <span id="page-22-1"></span>**7.1 Hasło dostępu.**

Zasilacz obsługuje 2 poziomy dostępu do konfiguracji ograniczające możliwość zmiany ustawień zasilacza z poziomu pulpitu LCD. Oba poziomy zabezpieczone są przez oddzielne hasła.

**Hasło instalatora** – pełny dostęp do ustawień zasilacza

**Hasło użytkownika** – blokuje dostęp użytkownika do menu nastaw "Zasilacz"

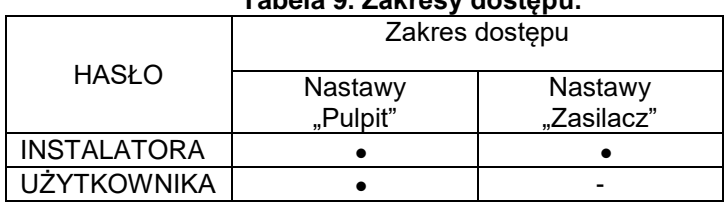

#### **Tabela 9. Zakresy dostępu.**

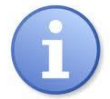

*Ustawienie fabryczne haseł: hasło użytkownika – 1111 hasło instalatora – 1234*

#### **7.1.1 Wprowadzanie hasła.**

<span id="page-22-2"></span>Jeżeli dostęp do konfiguracji zasilacza został zablokowany przez aktywację hasła instalatora lub użytkownika wówczas w celu odblokowania konfiguracji zasilacza należy wykonać następujące operacje:

Nastawu - ustawić przyciskami "<" lub ">" menu Hasło (podaj/zmień) Hasło (podaj/zmień) Informacje O producencie - nacisnąć przycisk "SET", pojawi się kolejne okno (SEI z dostępnymi poziomami haseł Hasło (podaj/zmień) Użytkownik Poda **Instalator** Podaj - przyciskami "<" lub ">" wybrać odpowiedni poziom hasła Hasło (podaj/zmień) Użytkownik Poda Instalator Poda (SEII - wybór zatwierdzić przyciskiem "SET" Instalator - przyciskami "<" lub ">" wprowadzić cyfrę pierwszą Oxxx (SEI - wybór zatwierdzić przyciskiem "SET"

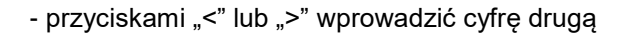

- wybór zatwierdzić przyciskiem "SET"
- przyciskami "<" lub ">" wprowadzić cyfrę trzecią
- wybór zatwierdzić przyciskiem "SET"
- przyciskami "<" lub ">" wprowadzić cyfrę czwartą
- wybór zatwierdzić przyciskiem "SET"

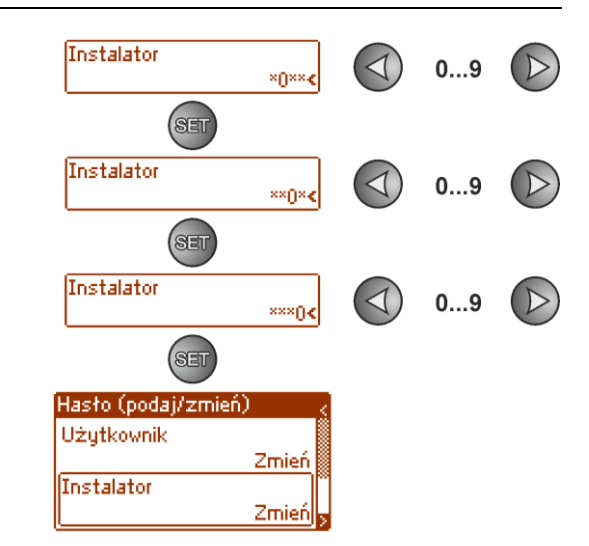

Jeżeli wprowadzone hasło będzie nieprawidłowe wówczas wyświetli się komunikat:

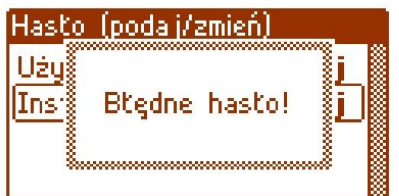

Rys. 19. Komunikat po wprowadzeniu błędnego hasła.

Po poprawnym wpisaniu hasła następuje odblokowanie dostępu do ustawień zasilacza. Ponowne zablokowanie nastaw zasilacza hasłem odbywa się automatycznie po 5min braku aktywności przycisków pulpitu.

#### **7.1.2 Zmiana hasła.**

<span id="page-23-0"></span>Po wprowadzeniu prawidłowego hasła dostępu istnieje możliwość jego zmiany. W tym celu należy wybrać hasło które będzie zmieniane (instalatora lub użytkownika) a następnie wprowadzić nowe.

#### **7.1.3 Wyłączenie dostępu przez hasło.**

<span id="page-23-1"></span>Jeżeli nie jest wymagane hasło dostępu do ustawień zasilacza wówczas można je wyłączyć. Dostęp do ustawień zasilacza nie będzie automatycznie blokowany po 5min braku aktywności. Wyłączenie następuje poprzez wpisanie nowego hasła "0000".

Hasło użytkownika równe "0000" odblokowuje dostęp z poziomu użytkownika. Hasło instalatora równe "0000" odblokowuje dostęp z poziomu instalatora.

#### **7.1.4 Kasowanie haseł.**

<span id="page-23-2"></span>Jeżeli z jakichkolwiek powodów hasła zostaną utracone wówczas można wykonać procedurę, która umożliwi ponowne przypisanie haseł ustawionych fabrycznie.

Aby móc przeprowadzić taką procedurę należy mieć dostęp do wnętrza obudowy zasilacza. W tylnej części PCB wyświetlacza LCD należy zlokalizować zworę JP, która jest wykorzystywana w procedurze odblokowywania haseł.

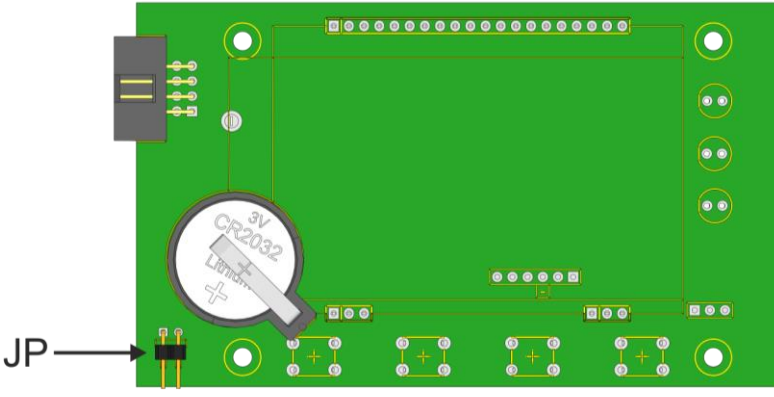

Rys. 20. Lokalizacja zworki JP wykorzystywanej w procedurze odblokowywania haseł.

#### <span id="page-24-0"></span>**7.1.5 Procedura odblokowywania haseł.**

- a) Wyłączyć całkowicie zasilacz na minimum 10s. Należy zasilacz odłączyć zarówno od sieci 230 V jak i od akumulatorów.
- b) Założyć zworkę JP.
- c) Podłączyć akumulatory i załączyć zasilanie sieciowe 230 V.
- d) W ciągu 5s od załączenia zasilacza zdjąć zworkę JP.
- e) Na wyświetlaczu pojawi się komunikat "**Dostęp odblokowany"**, potwierdzić wciskając przycisk "SET".
- f) Przejść do menu "Nastawy -> Hasło" i dokonać zmiany haseł na nowe.

#### **7.1.6 Blokada klawiatury.**

Zasilacz umożliwia ustawienie blokady klawiatury pulpitu LCD.

<span id="page-24-1"></span>Funkcję blokady klawiatury można wybrać tylko w przypadku gdy zostało założone hasło instalatora. Jeżeli hasło instalatora zostanie na stałe odblokowane kodem "0000" wówczas opcja blokady klawiatury nie będzie dostępna.

Hasło (podaj/zmień)

ZAŁ

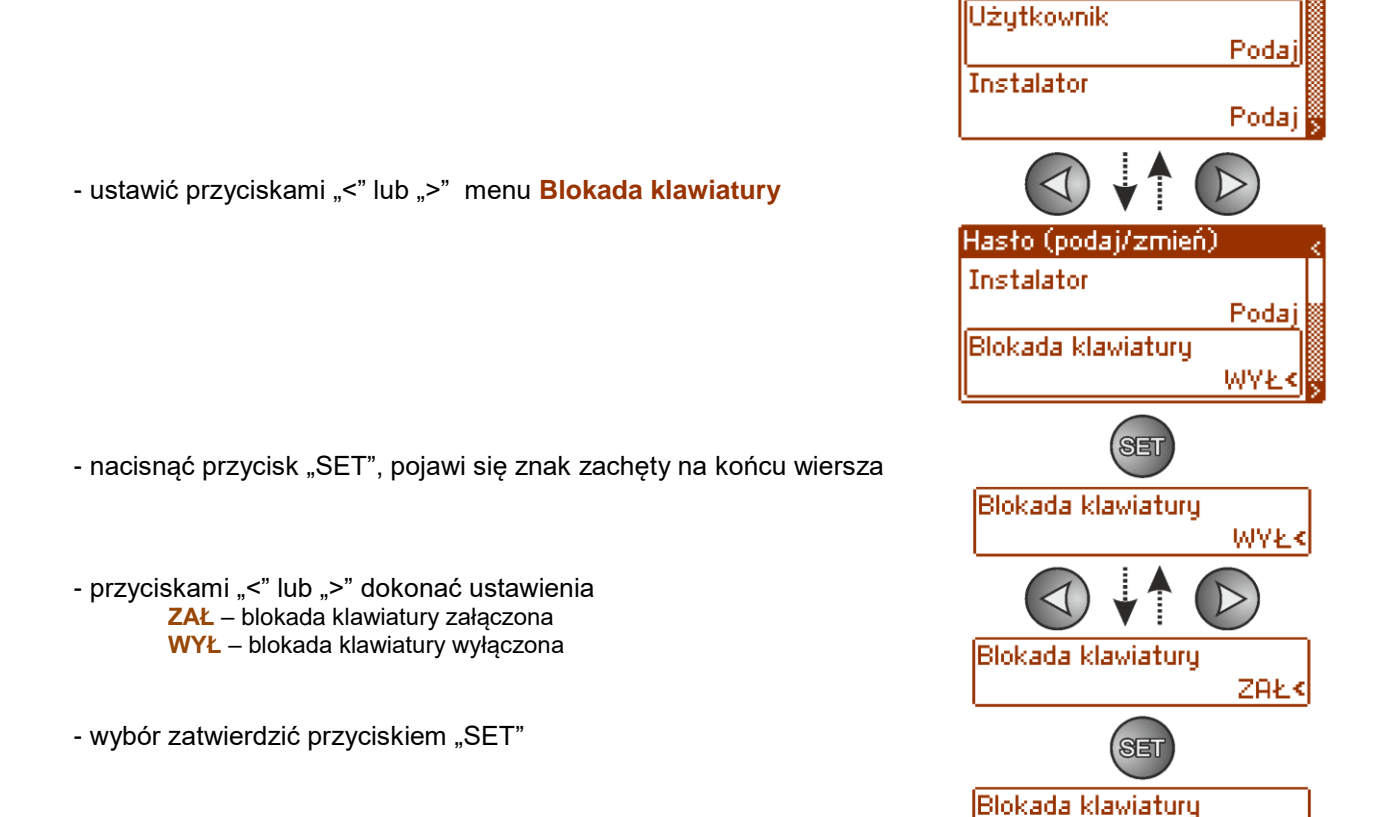

Jeżeli wprowadzono blokadę klawiatury wówczas po braku aktywności przycisków pulpitu przez minimum 5 minut następuje aktywacja blokady. Po tym czasie naciśnięcie dowolnego przycisku na pulpicie wywoła ekran z żądaniem podania hasła dostępu. Hasło należy wprowadzić przyciskami "<" lub ">" w podobny sposób jak to jest opisane powyżej.

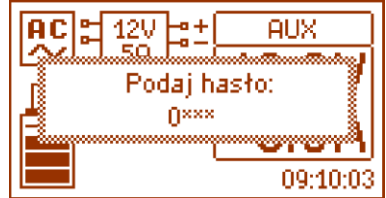

Rys. 21. Żądanie wprowadzenia hasła klawiatury.

Poprawne wpisanie hasła użytkownika odblokowuje dostęp do ustawień zasilacza z poziomu użytkownika natomiast wpisanie hasła instalatora odblokowuje dostęp do ustawień zasilacza z poziomu instalatora - pełny dostęp.

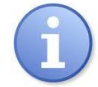

#### *Ponowne zablokowanie nastaw zasilacza hasłem odbywa się automatycznie po 5min braku aktywności przycisków pulpitu.*

### <span id="page-25-0"></span>**7.2 Menu Zasilacz.**

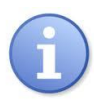

### *Funkcja menu "Zasilacz" widoczna tylko po poprawnym wpisaniu hasła instalatora.*

Wybranie w menu nastaw pozycji "Zasilacz" umożliwi przejście do następnego menu z poziomu którego można dokonać pełnej konfiguracji ustawień zasilacza: zał/wył testu akumulatora, zał/wył ochrony akumulatora, ustawienie opóźnienia sygnalizacji wyjścia EPS, ustawienie parametrów komunikacji. Po wprowadzeniu niezbędnych ustawień wszystkie one są zapisywane w nieulotnej pamięci zasilacza chroniącej przed utratą danych w przypadku awarii lub zaniku napięcia zasilania.

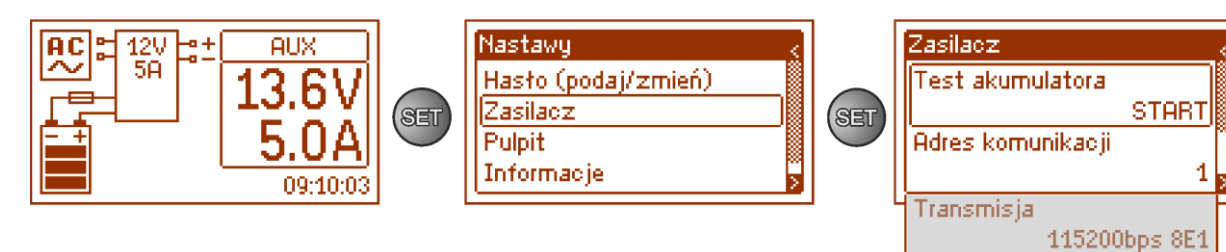

Rys. 22. Ekran "Zasilacz".

#### Tabela 10. Opis ekranu ..Zasilacz".

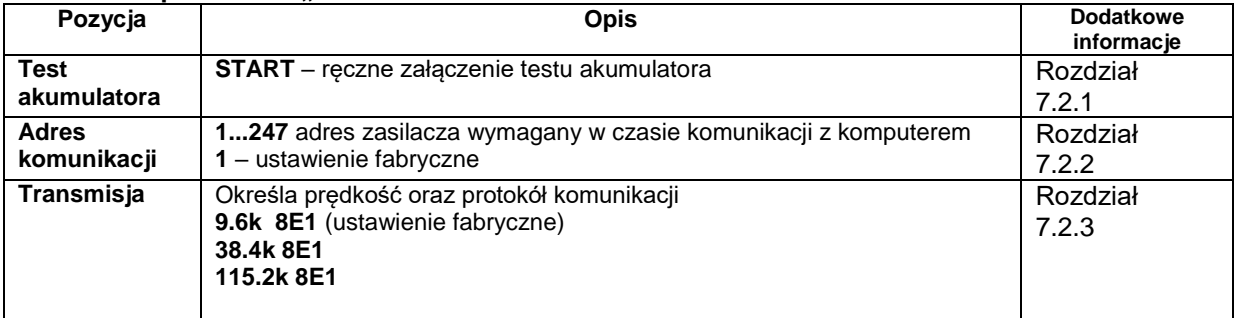

#### **7.2.1 Wykonanie testu akumulatora.**

<span id="page-25-1"></span>Funkcja umożliwia wykonanie testu akumulatorów (rozdział 5.3) podłączonych do zasilacza. Jeżeli wynik testu będzie negatywny wówczas zostanie to zasygnalizowane na wyświetlaczu odpowiednim komunikatem oraz zmianą stanu wyjścia ALARM.

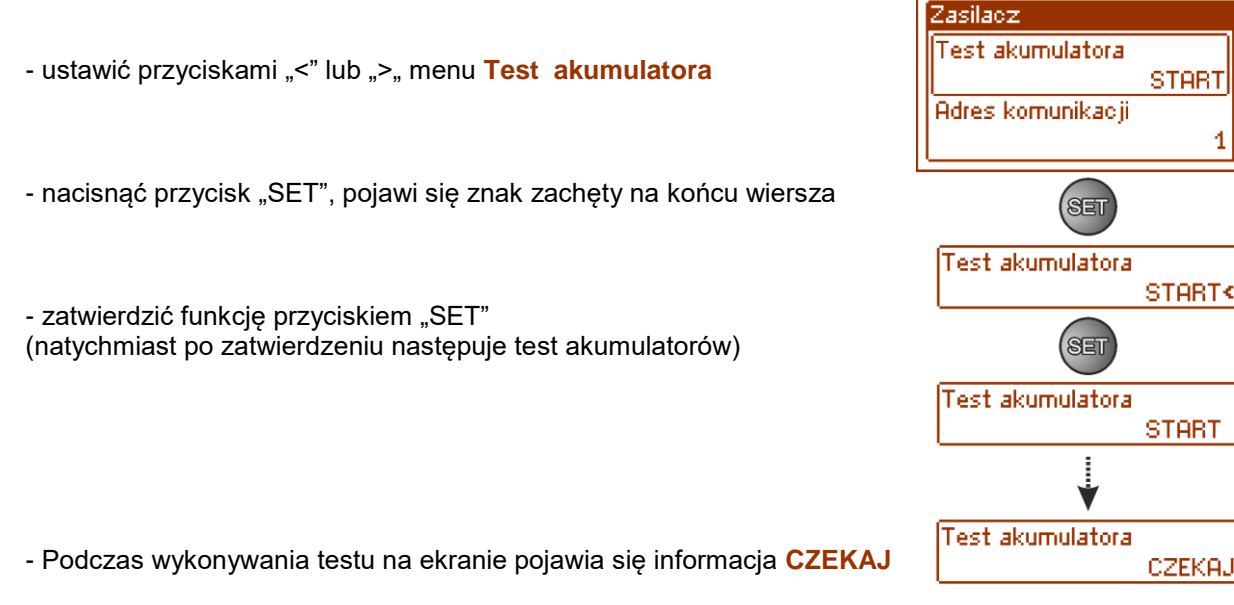

Zasilacz posiada zabezpieczenie programowe przed zbyt częstym wykonywaniem testu akumulatorów, które mogłoby spowodować ich niedoładowywanie. Zabezpieczenie polega na zablokowaniu możliwości wykonania testu przez czas 60s od jego ostatniego załączenia. W takiej sytuacji na wyświetlaczu LCD w menu Nastawy -> Zasilacz -> Test akumulatorów, pojawia się napis "CZEKAJ".

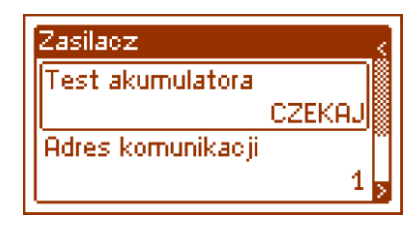

Funkcja czasowej blokady może zostać wyłączona poprzez założenie zworki JP na płycie PCB wyświetlacza.

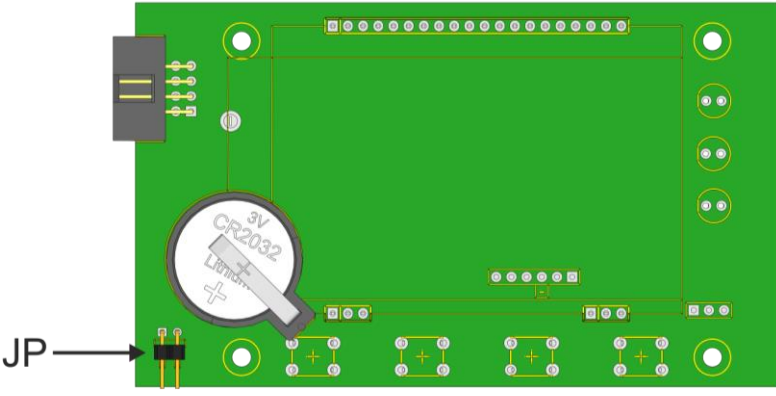

Rys. 23. Lokalizacja zworki JP na płycie PCB wyświetlacza.

Funkcja testu akumulatorów zostanie także automatycznie zablokowana, jeżeli zasilacz będzie w trybie pracy, w którym wykonanie testu akumulatorów będzie niemożliwe. Stan taki pojawia się np. w czasie pracy bateryjnej.

W takiej sytuacji na wyświetlaczu LCD w menu Nastawy -> Zasilacz -> Test akumulatorów, pojawia się komunikat "ZABRONIONY".

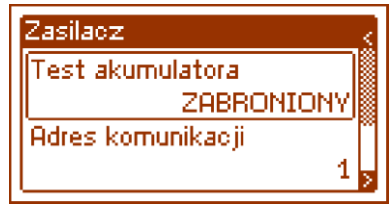

Rys. 24. Test akumulatorów - "ZABRONIONY".

<span id="page-26-0"></span>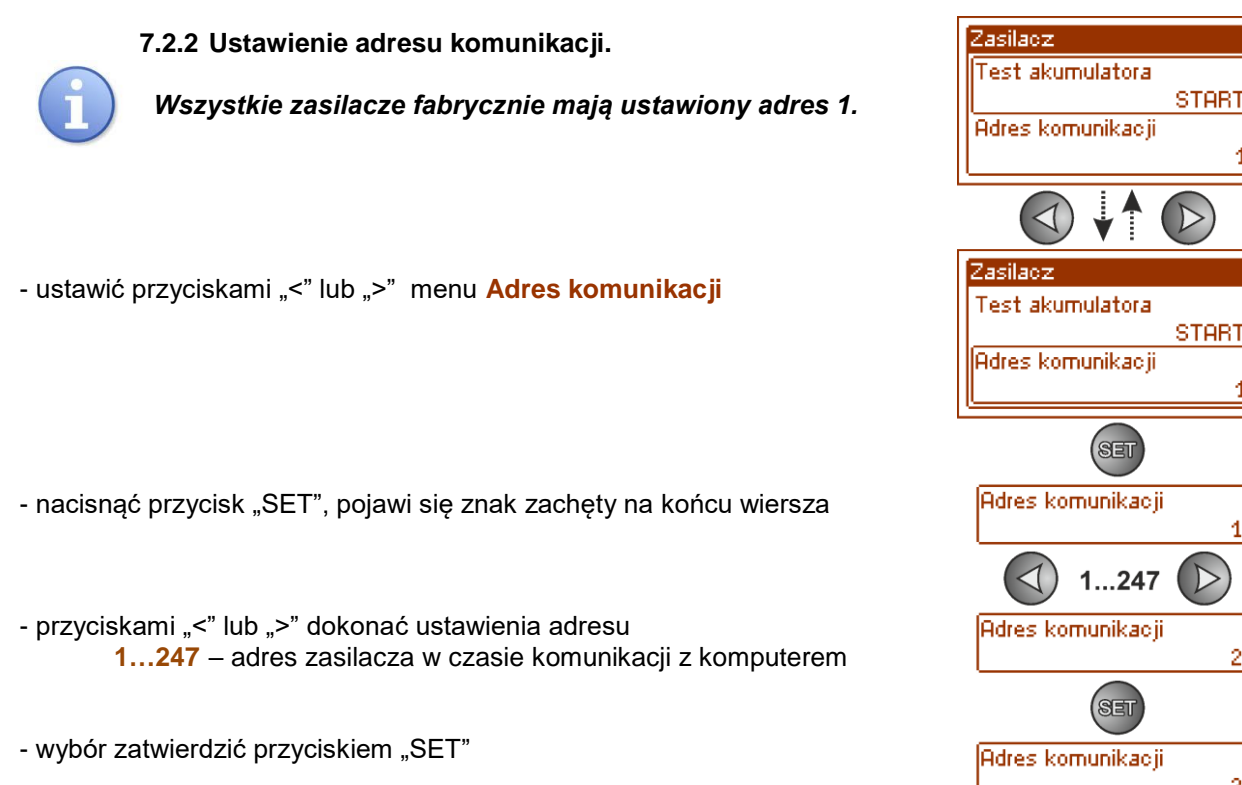

 $4<$ 

 $2<$ 

 $\overline{2}$ 

27

#### **7.2.3 Ustawienie parametrów transmisji.**

<span id="page-27-0"></span>Zasilacz posiada fabrycznie ustawione parametry transmisji na 9600 bod 8E1 jeżeli jednak będzie on podłączony do sieci o inaczej zdefiniowanych parametrach wówczas należy dokonać odpowiednich zmian w jego konfiguracji.

- ustawić przyciskami "<" lub ">" menu Transmisja
- nacisnąć przycisk "SET", pojawi się znak zachęty na końcu wiersza
- przyciskami "<" lub ">" dokonać ustawienia prędkości transmisji
	- **- 9.6k 8E1 (ustawienie fabryczne)** 
		- **- 38.4k 8E1**
		- **- 115.2k 8E1**
- wybór zatwierdzić przyciskiem "SET"

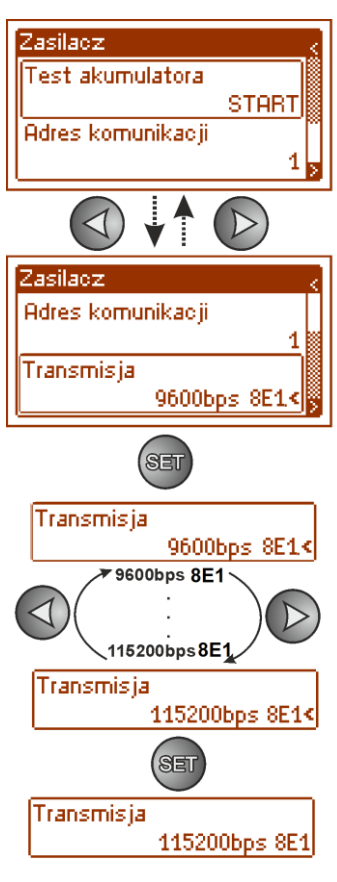

### <span id="page-28-0"></span>**7.3 Menu Pulpit.**

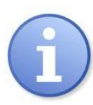

#### *Funkcja menu widoczna tylko po poprawnym wpisaniu hasła użytkownika lub instalatora.*

Menu "Pulpit" umożliwia dokonania ustawień związanych bezpośrednio z interfejsem użytkownika. Możemy dokonać ustawienia języka menu, daty, czasu, intensywności podświetlenia, kontrastu oraz sygnalizacji awarii zasilacza migającym podświetleniem.

Ustawienie właściwej daty i czasu jest ważne dla zachowania właściwej chronologii zapisywanych w historii zdarzeń natomiast podświetlenie oraz właściwe ustawienie kontrastu ma wpływ na jakość wyświetlanych komunikatów.

Intensywność podświetlenia wyświetlacza LCD można ustawić w zakresie 0…100% z krokiem 10%. Wyświetlacz posiada funkcję stałego lub czasowego podświetlania. W trybie czasowego podświetlania ekran zostanie wygaszony po czasie 5 min od ostatniego przyciśnięcia przycisku na panelu.

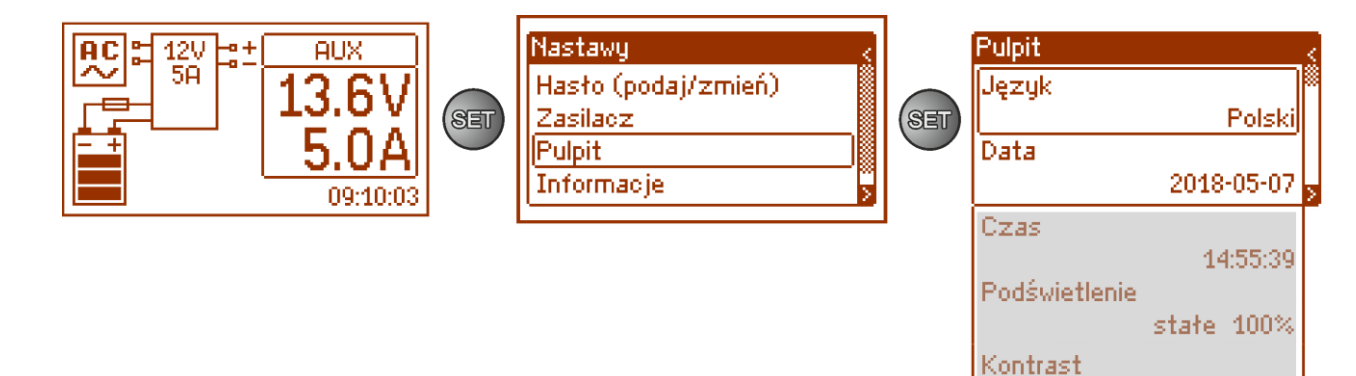

#### Rys. 25. Ekran Pulpit".

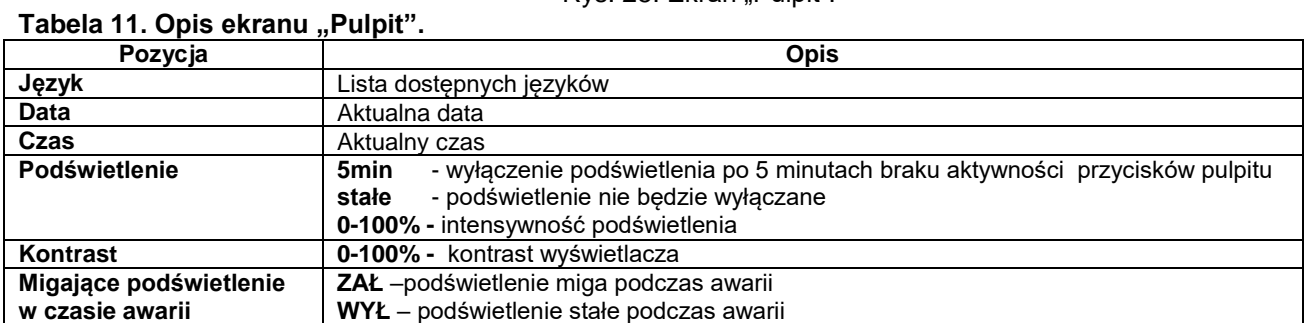

#### **7.3.1 Ustawienie języka komunikatów.**

<span id="page-28-1"></span>Jedną z funkcji menu PULPIT jest możliwość wyboru języka komunikatów. Język komunikatów wyświetlacza może zostać ustawiony zgodnie z preferencjami użytkownika.

- ustawić przyciskami "<" lub ">" menu Język

- nacisnąć przycisk "SET", pojawi się znak zachęty na końcu wiersza

- przyciskami "<" lub ">" dokonać wyboru języka komunikatów

- wybór zatwierdzić przyciskiem "SET"

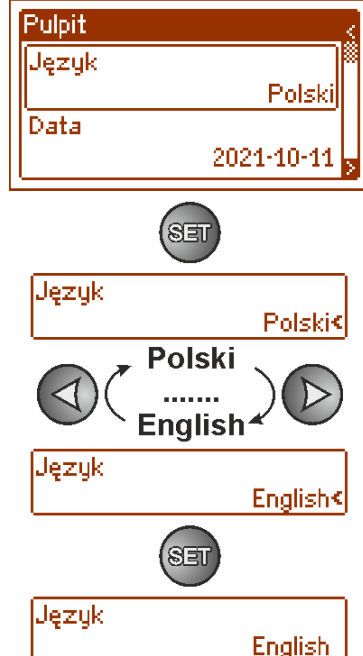

30%

WYŁ

Migające podświetlenie

w ozasie awarii.

#### **7.3.2 Ustawienie daty.**

<span id="page-29-0"></span>Funkcja "Data" w menu "PULPIT" umożliwia ustawienie właściwej daty według której będą zapisywane komunikaty zdarzeń czy historia pracy zasilacza. Wbudowany zegar czasu rzeczywistego nie uwzględnia roku przestępnego oraz zmian wynikających z przejścia między czasem letnim i zimowym. Powyższe zmiany należy uwzględnić podczas analizy zdarzeń zapisanych w historii.

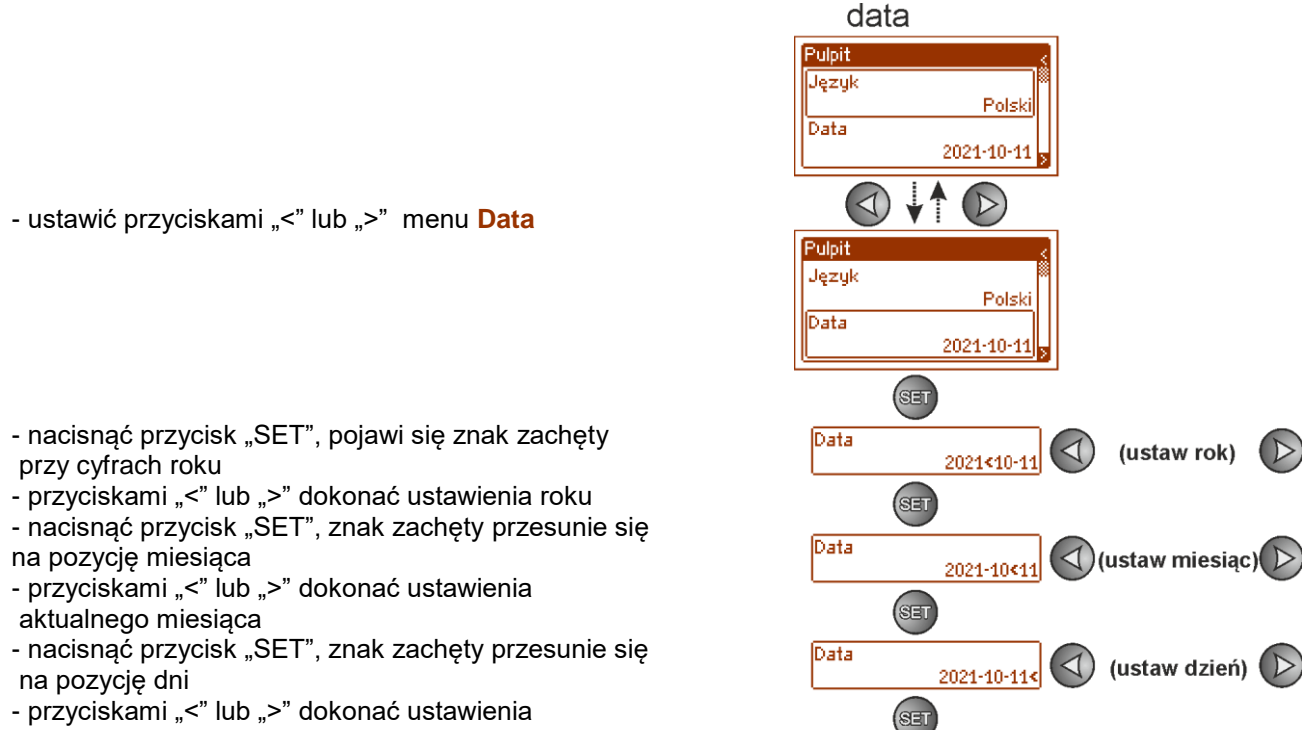

- aktualnego dnia
- wpisane ustawienia zatwierdzić przyciskiem "SET"

#### **7.3.3 Ustawienie czasu.**

<span id="page-29-1"></span>Funkcja "Czas" w menu "PULPIT" umożliwia ustawienie właściwego czasu według którego będą zapisywane komunikaty zdarzeń czy historia pracy zasilacza. Wbudowany zegar czasu rzeczywistego nie uwzględnia roku przestępnego oraz zmian wynikających z przejścia między czasem letnim i zimowym. Powyższe zmiany należy uwzględnić podczas analizy zdarzeń zapisanych w historii.

Data

2021-10-11

- ustawić przyciskami "<" lub ">" menu **Czas**
- nacisnąć przycisk "SET", pojawi się znak zachęty przy cyfrach godziny
- przyciskami "<" lub ">" dokonać ustawienia godziny
- nacisnąć przycisk "SET", znak zachęty przesunie się na pozycję minut
- przyciskami "<" lub ">" dokonać ustawienia minut
- nacisnąć przycisk "SET", znak zachęty przesunie się na pozycję sekund
- przyciskami "<" lub ">" dokonać ustawienia sekund
- wpisane ustawienia zatwierdzić przyciskiem "SET"

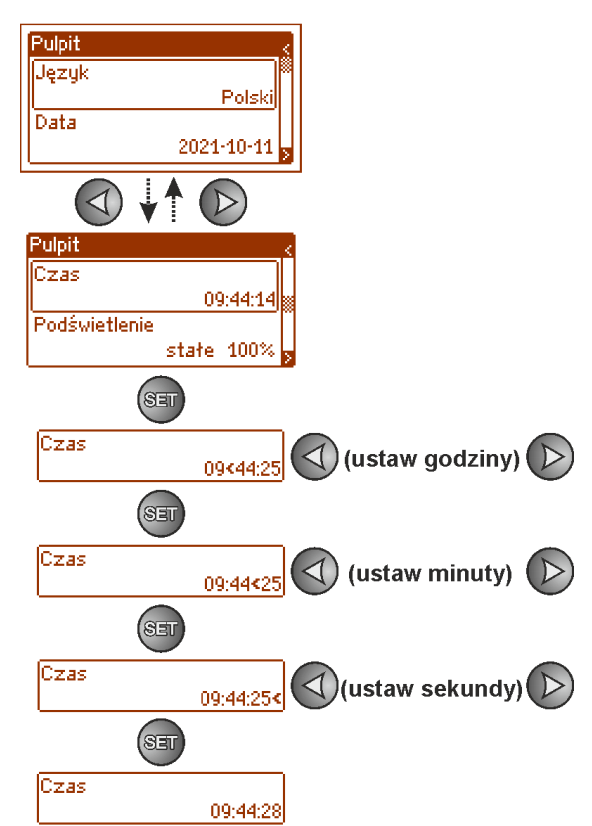

#### **7.3.4 Ustawienie trybu podświetlenia.**

<span id="page-30-0"></span>Funkcja "Podświetlenie" umożliwia załączenie funkcji wygaszania podświetlania po czasie bezczynności 5min od ostatniego naciśnięcia dowolnego przycisku oraz ustawienie intensywności podświetlenia.

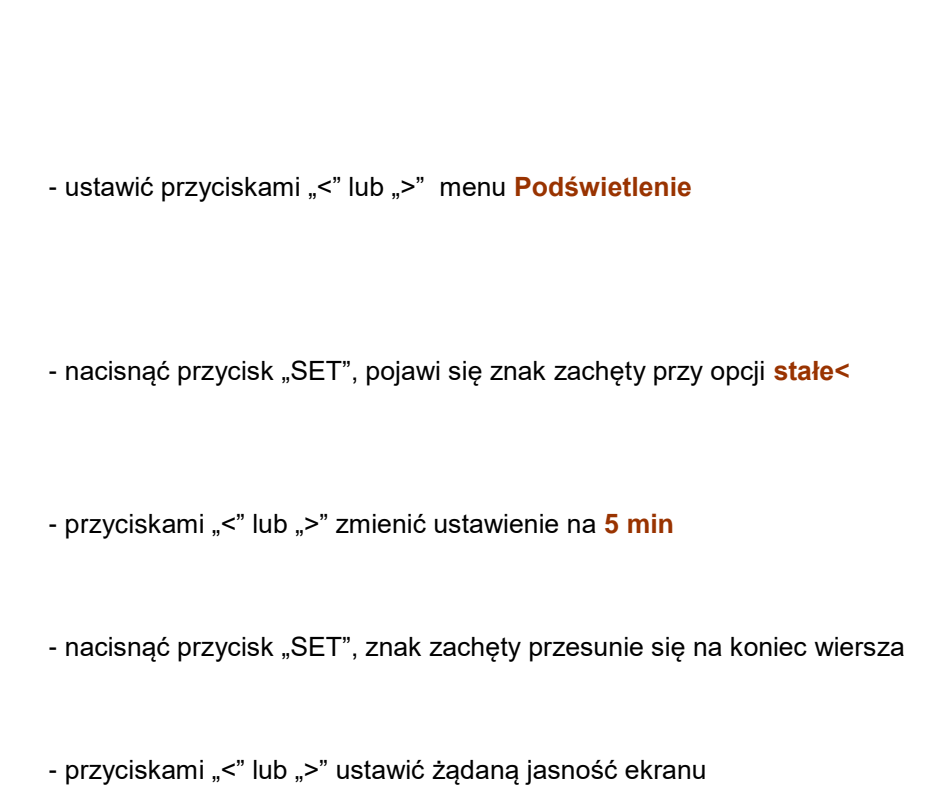

- wybór zatwierdzić przyciskiem "SET"

#### **7.3.5 Ustawienie kontrastu.**

<span id="page-30-1"></span>Funkcja "Kontrast" w menu "PULPIT" umożliwia ustawienie kontrastu wyświetlanych tekstów na wyświetlaczu.

- ustawić przyciskami "<" lub ">" menu **Kontrast** 

- nacisnąć przycisk "SET", pojawi się znak zachęty na końcu wiersza

- przyciskami "<" lub ">" dokonać ustawienia kontrastu
- wybór zatwierdzić przyciskiem "SET"

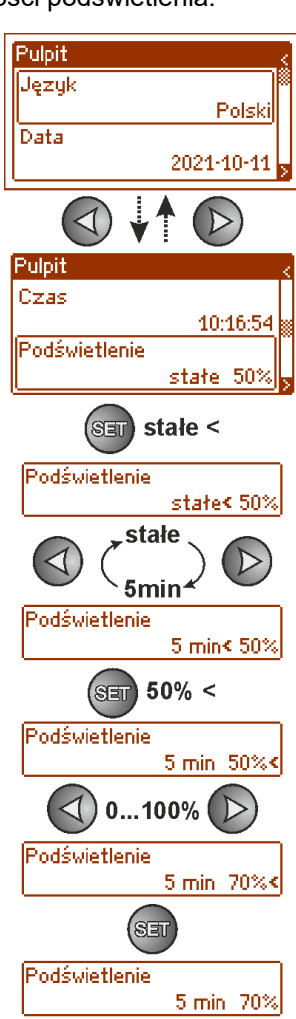

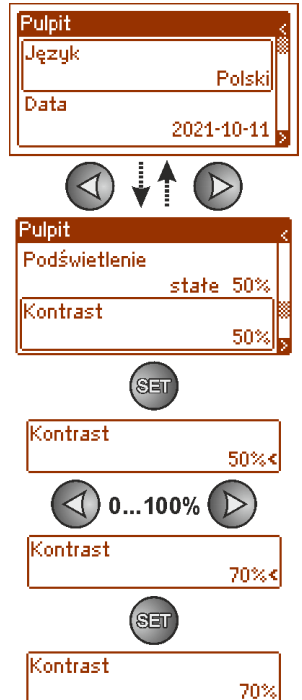

#### **7.3.6 Migające podświetlenie w czasie awarii**

<span id="page-31-0"></span>Funkcja "Migające podświetlenie w czasie awarii" umożliwia ustawienie zachowania podświetlenia zasilacza w momencie sygnalizacji awarii. Załączenie funkcji spowoduje że podczas awarii podświetlenie wyświetlacza będzie migało.

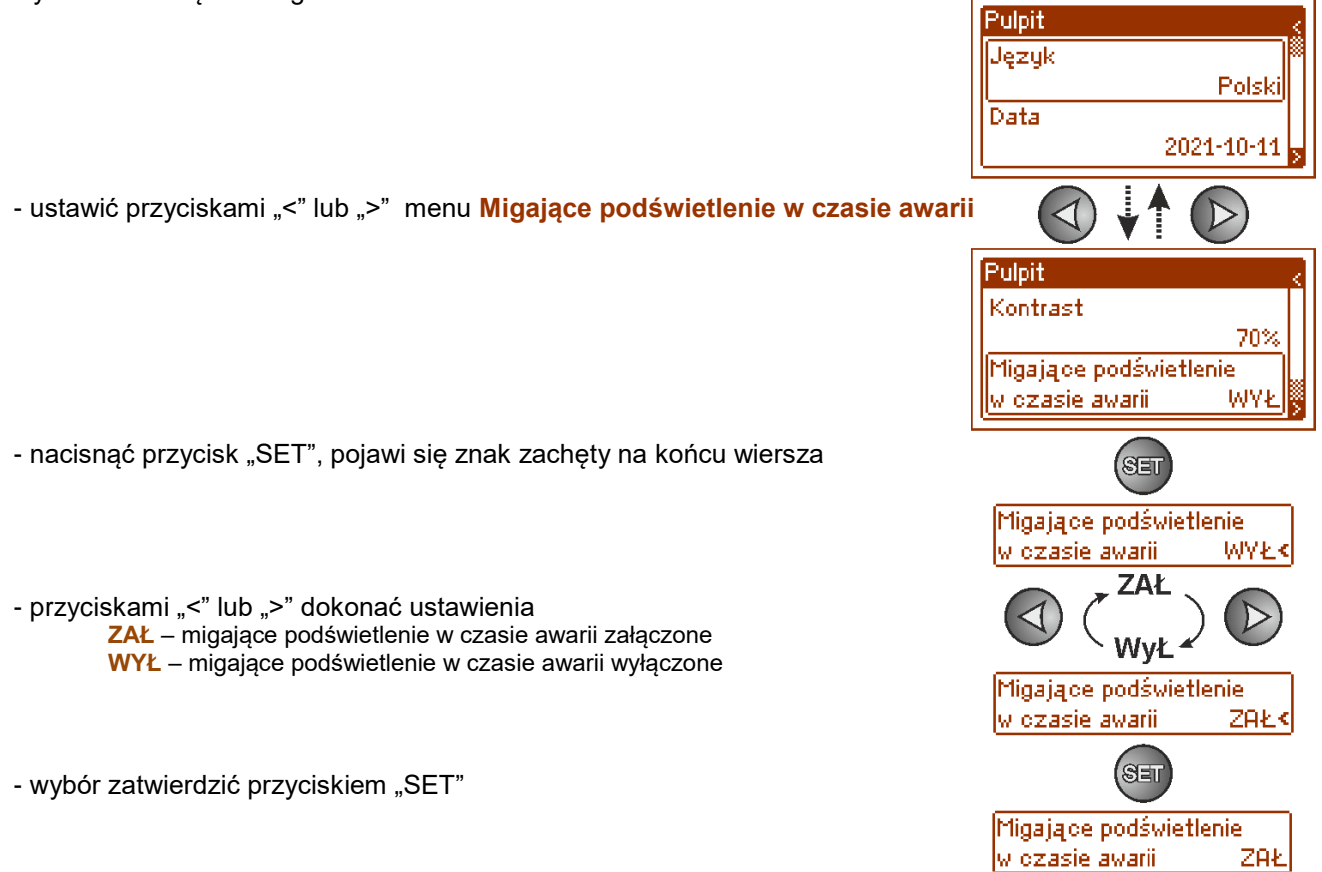

### <span id="page-32-0"></span>**8. Zdalny monitoring (opcja: Ethernet, RS485).**

Zasilacz został przystosowany do pracy w systemie w którym wymagana jest zdalna kontrola parametrów pracy w centrum monitoringu. Przesyłanie informacji o stanie zasilacza możliwe jest poprzez zastosowanie dodatkowego, zewnętrznego modułu komunikacyjnego realizującego komunikację w standardzie Ethernet lub RS485.

Przedstawione w dalszej części rozdziału różne topologie połączeń stanowią tylko część możliwych do realizacji schematów komunikacyjnych. Więcej przykładów znajduje się w instrukcjach dedykowanych poszczególnym interfejsom.

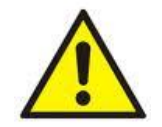

Instalując w zasilaczu opcjonalne elementy należy uwzględnić parametr poboru prądu na potrzeby własne który jest wykorzystywany do obliczeń czasu gotowości (rozdz. 5.6).

### <span id="page-32-1"></span>**8.1 Komunikacja w sieci ETHERNET.**

Komunikacje w sieci Ethernet umożliwiają dodatkowe interfejsy: Ethernet "INTE-C" oraz RS485-ETH "INTRE-C", zgodne ze standardem IEEE802.3.

Interfejs Ethernet "INTE-C" posiada pełną separację galwaniczną oraz ochronę przed przepięciami. Miejsce jego montażu przewidziane jest wewnątrz obudowy zasilacza.

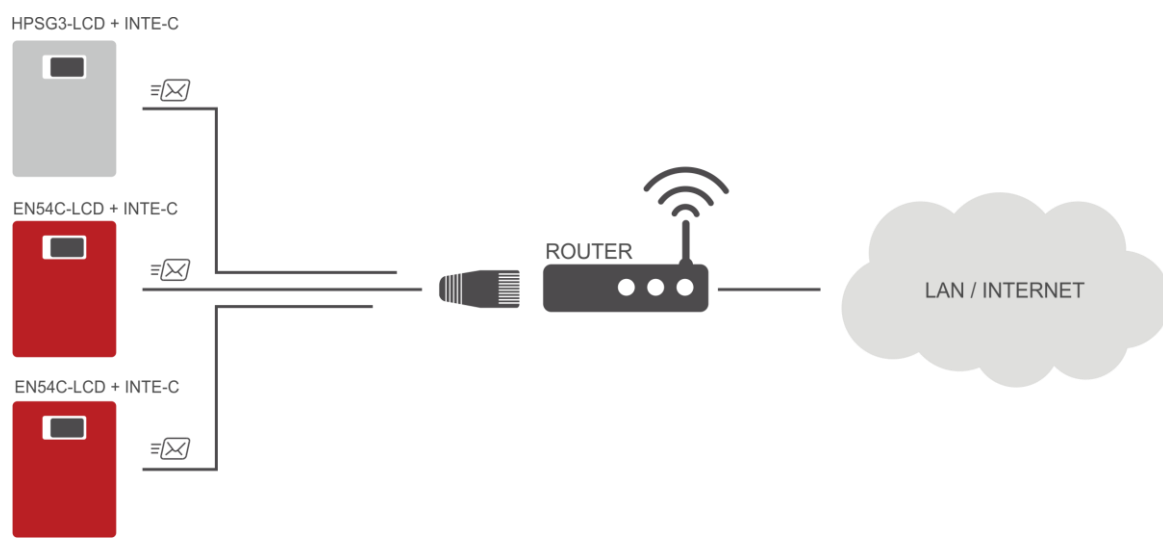

Rys. 26. Komunikacja Ethernet z wykorzystaniem interfejsu Ethernet "INTE-C".

Interfejs RS485-ETHERNET "INTRE-C" jest urządzeniem służącym do konwersji sygnałów między magistralą RS485 a siecią Ethernet. Do prawidłowego działania urządzenie wymaga zewnętrznego zasilania z przedziału 10-30 V DC np. z zasilacza z serii HPSG3. Fizyczne połączenie interfejsu odbywa się z zachowaniem separacji galwanicznej. Urządzenie zostało zamontowane w obudowie hermetycznej chroniącej przed wpływem niekorzystnych warunków środowiskowych.

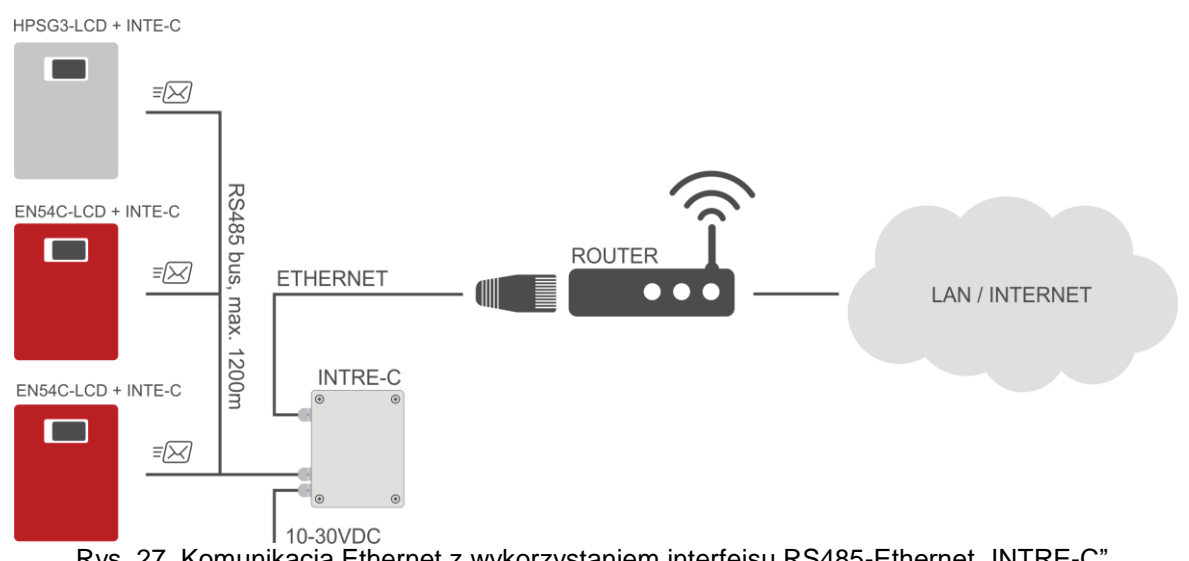

### <span id="page-33-0"></span>8.2 **Aplikacja webowa** "PowerSecurity".

Aplikacja webowa PowerSecurity została wbudowana w interfejsy komunikacyjne INTE-C oraz INTRE-C. Program ma charakter strony internetowej pobieranej z wbudowanego serwera WWW który zostaje załadowany po wpisaniu adresu IP w oknie przeglądarki internetowej.

Po załadowaniu aplikacji PowerSecurity mamy dostęp do podglądu stanu zasilacza który połączony jest interfejsem INTE-C lub podglądu wszystkich zasilaczy w magistrali RS485 w przypadku interfejsu INTRE-C .

Z poziomu przeglądarki WWW możemy sprawdzić aktualny stan zasilacza mając podgląd do takich parametrów jak napięcia wyjściowe, obecność zasilania 230 V czy rezystancja w obwodzie akumulatora. Ponadto aplikacja posiada możliwość skonfigurowania interfejsu do funkcji zdalnego alarmowania za pomocą wiadomości e-mail w których wysyłane są informacje o stanie zasilacza w przypadku wystąpienia określonych zdarzeń. Na rysunku poniżej przedstawiono wygląd zakładki z aktualnym stanem zasilacza.

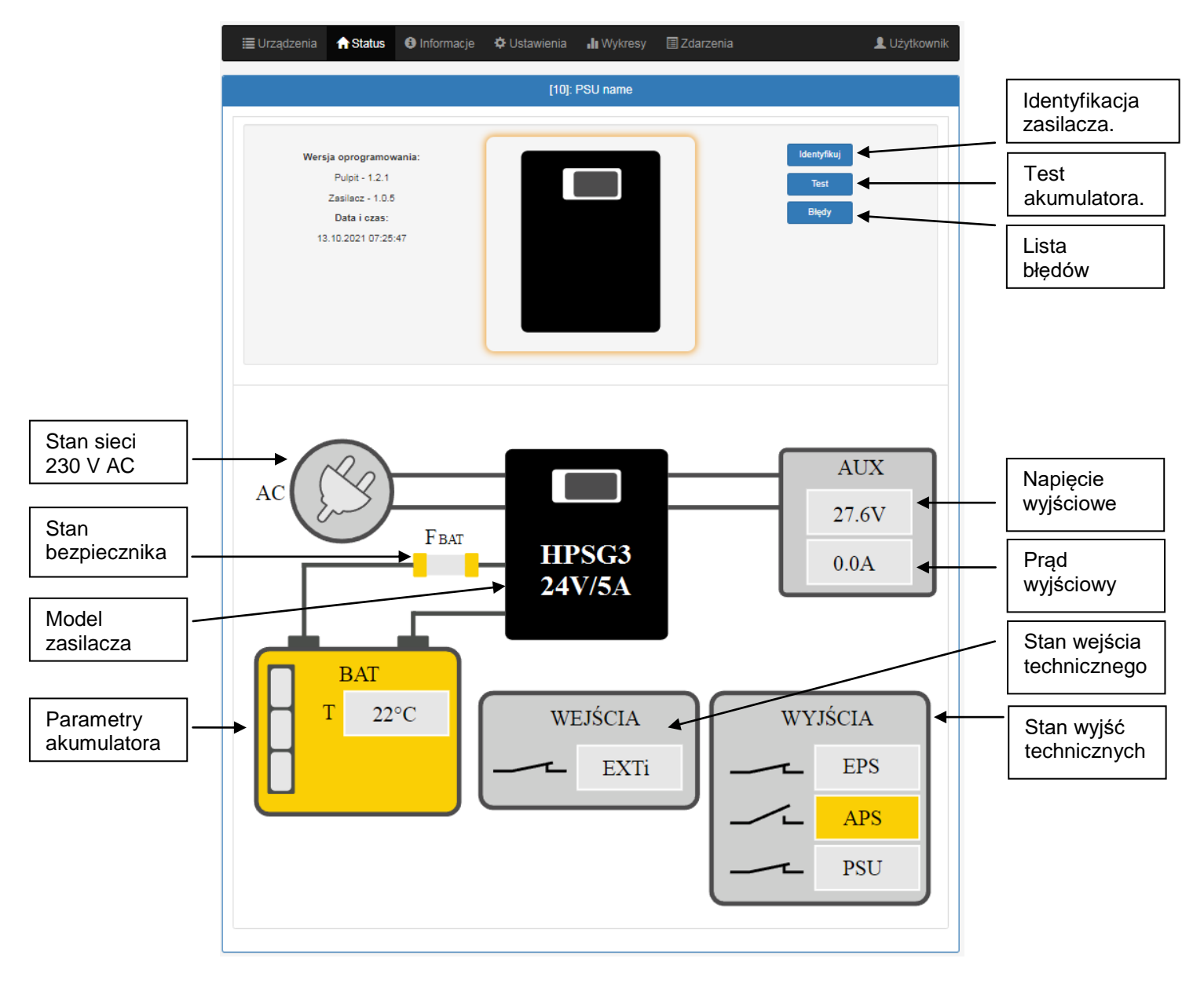

Rys. 28. Widok stanu zasilacza.

Aplikacja webowa posiada także zakładkę graficzną "Wykresy" w której można pobrać historię pracy zasilacza i podglądnąć w formie graficznej w postaci wykresu. Odczytany wykres można zapisać do pliku na dysku.

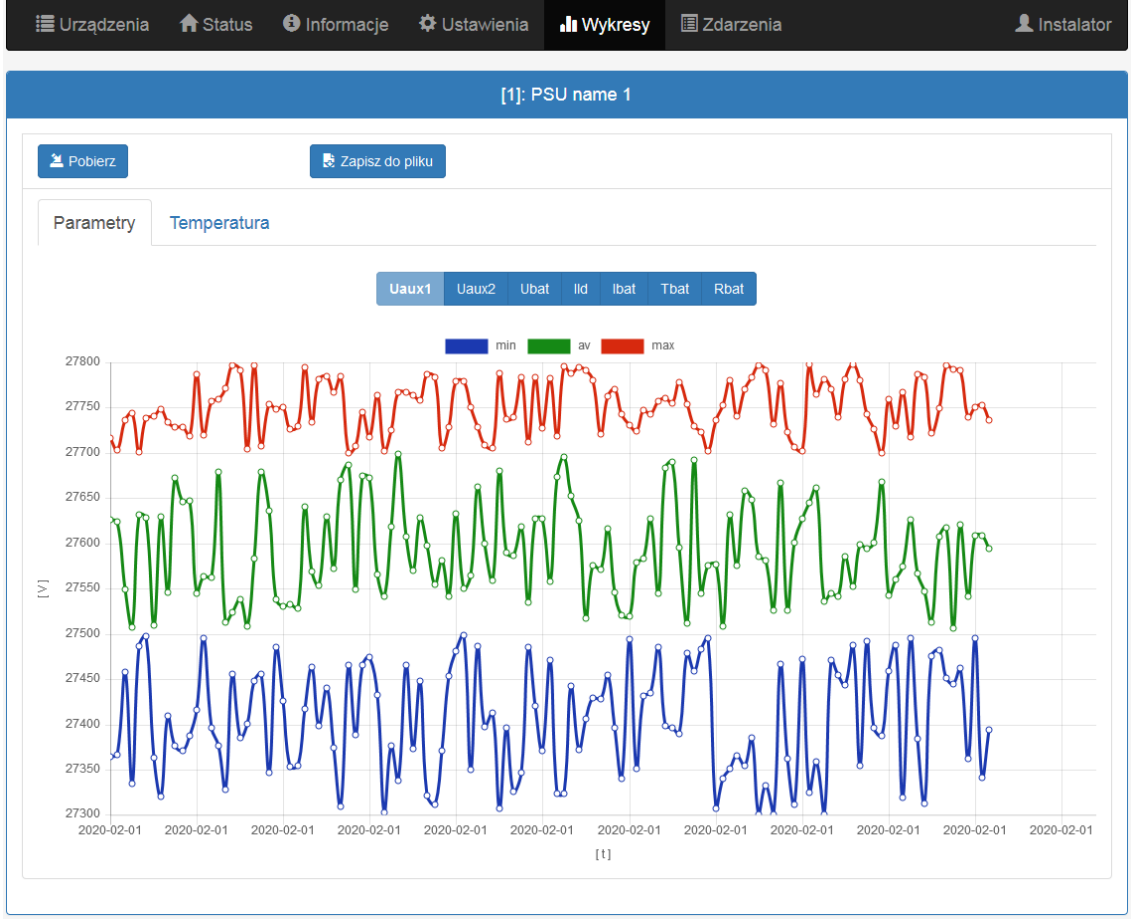

Rys. 29. Widok historii pracy zasilacza.

Kolejną zakładką która umożliwia sprawdzenie historii zasilacza jest zakładka zdarzeń. Odczytana historia zostaje wyświetlona w tabeli z zachowaniem kolejności chronologicznej. Z tabeli odczytać możemy dokładny czas wystąpienia zdarzenia, kod błędu, opis rodzaju zdarzenia a także parametry elektryczne oraz stan poszczególnych wyjść technicznych.

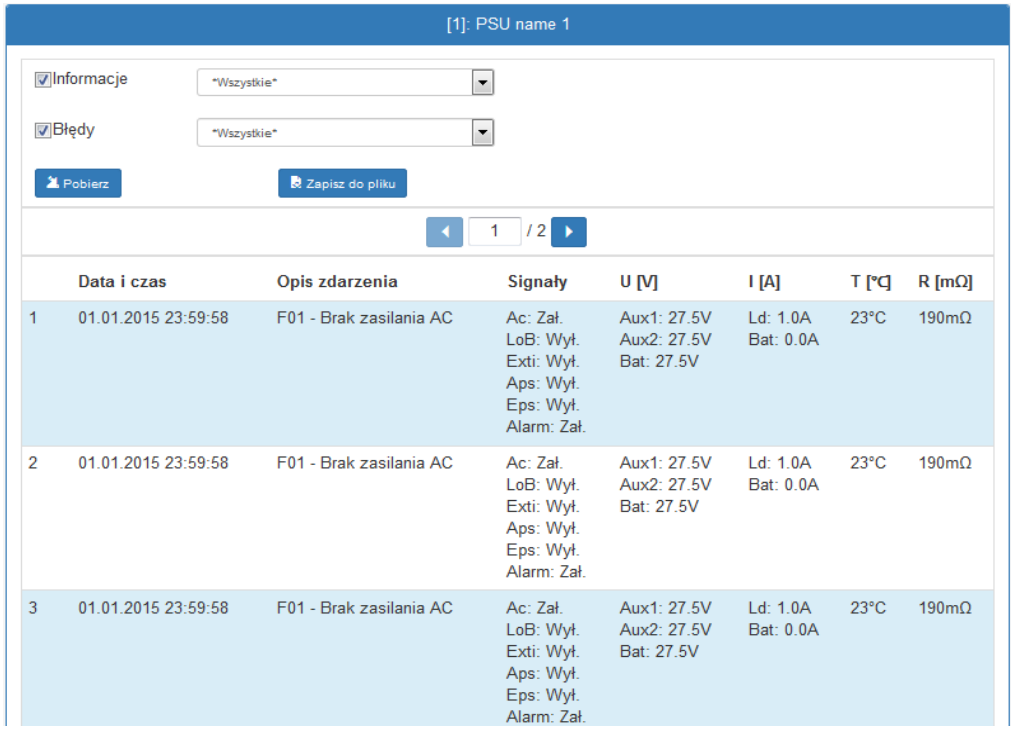

Rys. 30. Widok historii zdarzeń.

Program PowerSecurity dostarcza funkcjonalność w postaci zdalnego testu akumulatora oraz funkcję zdalnego alarmowania za pomocą automatycznie wysyłanych wiadomości e-mail. Wiadomości zawierają informacje o aktualnych kodach błędów z dokładnym czasem wystąpienia awarii.

Powiadomienia e-mail wysyłane są do 2 odbiorców. Usługa obejmuje szyfrowanie poczty SSL oraz autoryzację do weryfikacji użytkownika przez system poczty wychodzącej (SMTP) w celu zapewnienia bezpieczeństwa konta pocztowego.

Czasookresy alarmowania i rodzaje zdarzeń inicjujących wysyłanie wiadomości konfigurowane są indywidualnie przez użytkownika.

# 9. Parametry techniczne.

# <span id="page-36-1"></span><span id="page-36-0"></span>**Tabela 12. Parametry elektryczne.**

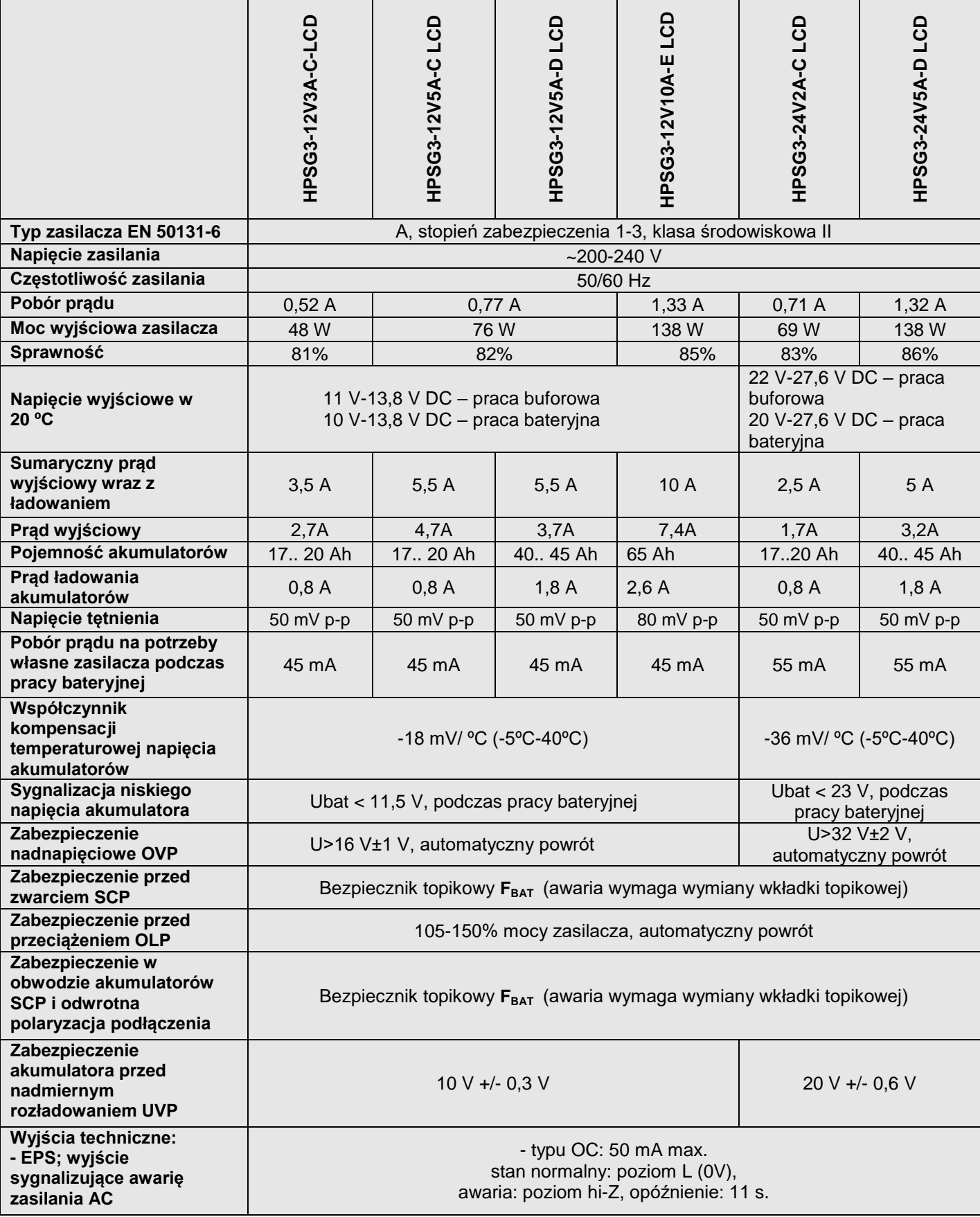

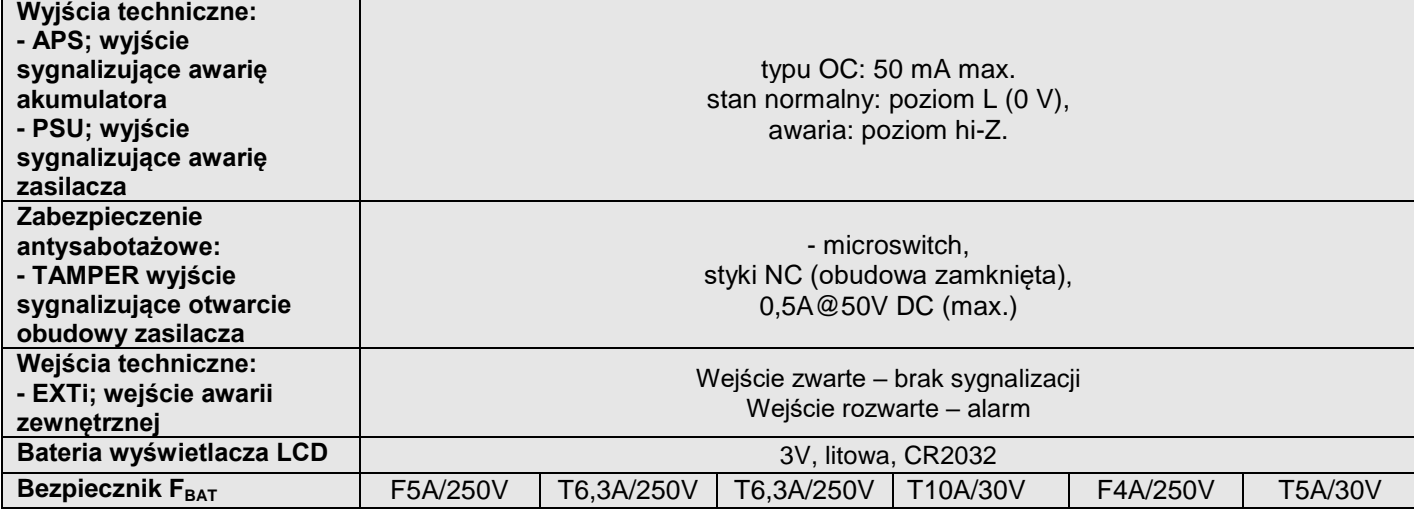

# <span id="page-37-0"></span>**Tabela 13. Parametry mechaniczne.**

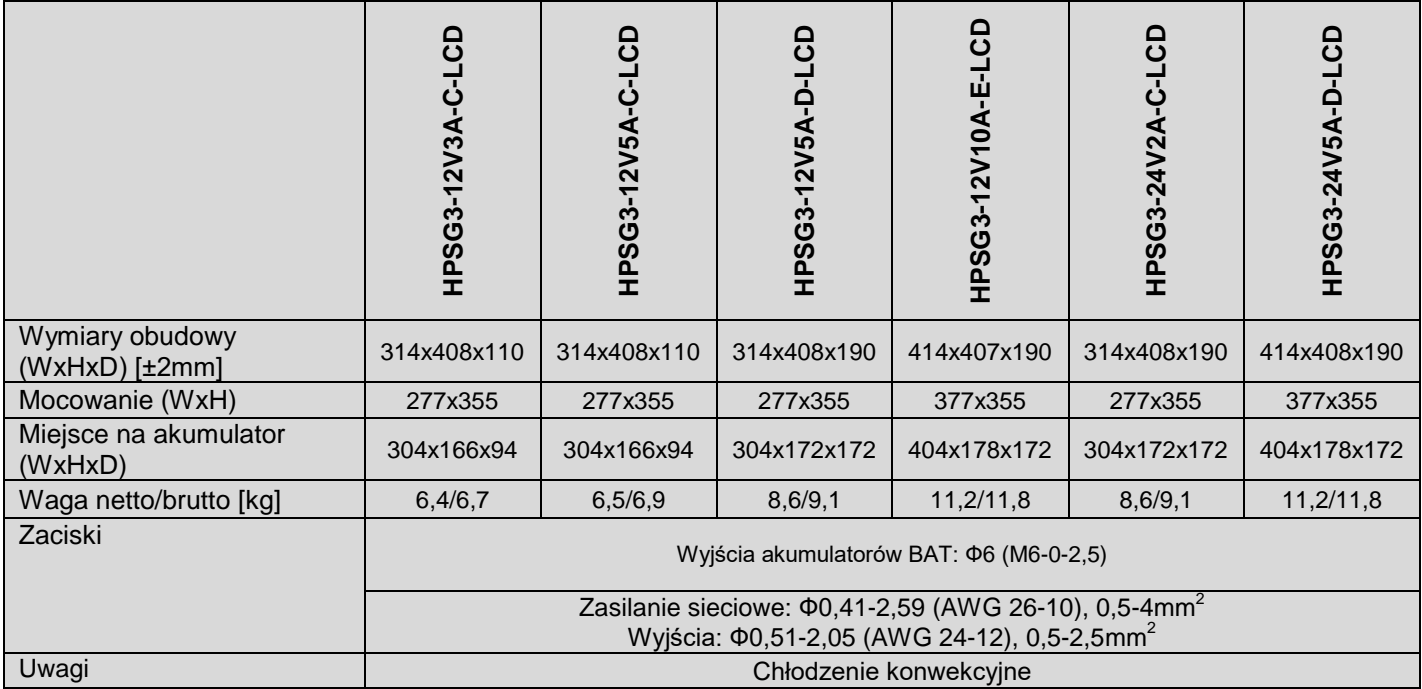

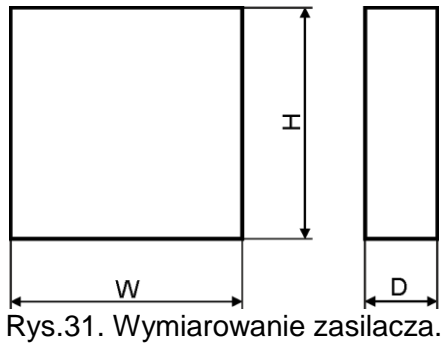

### <span id="page-37-1"></span>**Tabela 14. Parametry eksploatacyjne.**

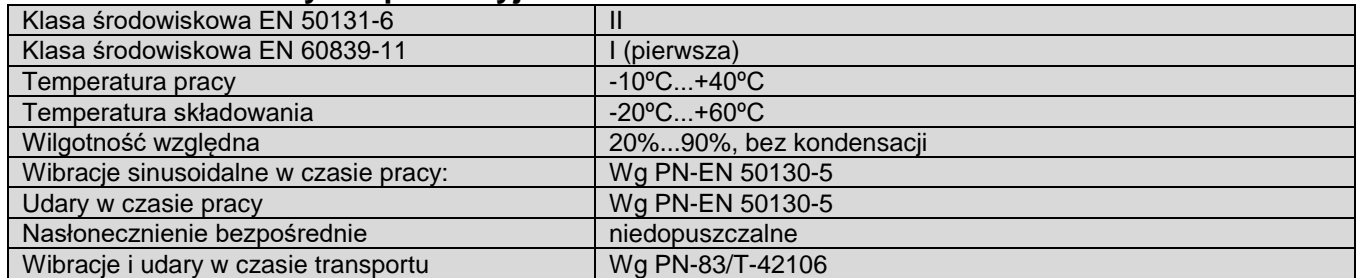

### <span id="page-38-0"></span>**Tabela 15. Bezpieczeństwo użytkowania.**

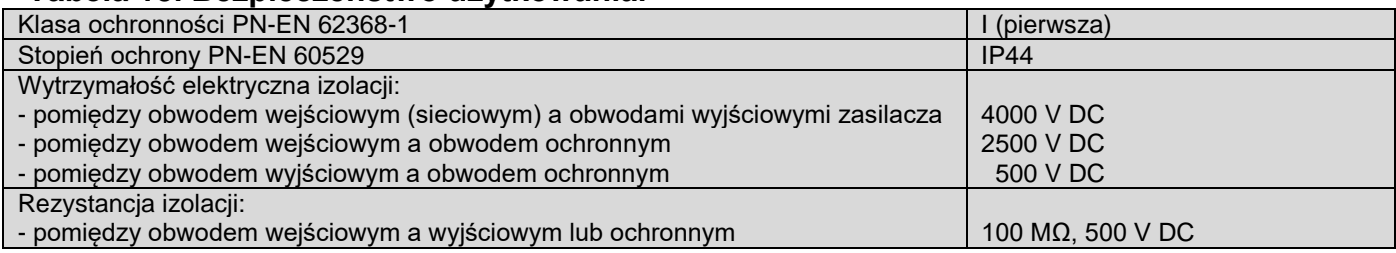

### **10. Przeglądy techniczne i konserwacja.**

<span id="page-38-1"></span>Przeglądy techniczne i czynności konserwacyjne można wykonywać po odłączeniu zasilacza od sieci elektroenergetycznej. Zasilacz nie wymaga wykonywania żadnych specjalnych zabiegów konserwacyjnych jednak w przypadku znacznego zapylenia wskazane jest jedynie odkurzenie jego wnętrza sprężonym powietrzem. W przypadku wymiany bezpiecznika należy używać zamienników zgodnych z oryginalnymi.

Przeglądy powinny być wykonywane nie rzadziej niż raz w roku. Podczas przeglądu należy sprawdzić i przeprowadzić próby akumulatora.

Po 4 tygodniach od zainstalowania zasilacza należy ponownie dokręcić wszystkie złącza śrubowe rys. 2 [2].

### <span id="page-38-2"></span>**10.1 Wymiana baterii pulpitu LCD.**

Szacowany czas pracy z baterii typu CR2032 wynosi ok. 6 lat. Po tym okresie bateria będzie wymagać wymiany.

Wymiana baterii z panelu LCD powinna odbywać się podczas gdy zasilacz jest w trybie pracy sieciowej lub bateryjnej aby uniknąć skasowania nastaw czasowych.

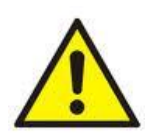

### **UWAGA!**

**Usunięte baterie należy składować w wyznaczonym miejscu zbiórki. Nie należy odwracać biegunów baterii. Nie wolno używać baterii innego typu. Nieprawidłowe postępowanie z baterią może spowodować jej eksplozję.**

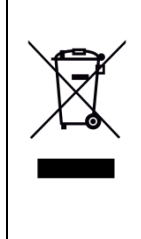

#### **OZNAKOWANIE WEEE**

**Zużytego sprzętu elektrycznego i elektronicznego nie wolno wyrzucać razem ze zwykłymi domowymi odpadami. Według dyrektywy WEEE obowiązującej w UE dla zużytego sprzętu elektrycznego i elektronicznego należy stosować oddzielne sposoby utylizacji.**

W Polsce zgodnie z przepisami ustawy o zużytym sprzęcie elektrycznym i elektronicznym zabronione jest umieszczanie łącznie <sup>z</sup> innymi odpadami zużytego sprzętu oznakowanego symbolem przekreślonego kosza. Użytkownik, który zamierza się pozbyć tego produktu, jest obowiązany do oddania ww. do punktu zbierania zużytego sprzętu. Punkty zbierania prowadzone są m.in. przez sprzedawców hurtowych i detalicznych tego sprzętu oraz gminne jednostki organizacyjne prowadzące działalność w zakresie odbierania odpadów. Prawidłowa realizacja tych obowiązków ma znaczenie zwłaszcza w przypadku, gdy w zużytym sprzęcie znajdują się składniki niebezpieczne, które mają negatywny wpływ na środowisko i zdrowie ludzi.

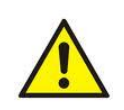

**UWAGA!** Zasilacz współpracuje z akumulatorem ołowiowo-kwasowym (SLA). Po okresie eksploatacji nie należy ich wyrzucać, lecz zutylizować w sposób zgodny z obowiązującymi przepisami.

# **[Ogólne warunki gwarancji](http://www.pulsar.pl/pdf/gwarancja/Ogolne_warunki_gwarancji.pdf)**

Ogólne warunki gwarancji dostępne na stronie [www.pulsar.pl](http://www.pulsar.pl/)

[ZOBACZ](http://www.pulsar.pl/pdf/gwarancja/Ogolne_warunki_gwarancji.pdf)

**Pulsar sp. j.** Siedlec 150, 32-744 Łapczyca Tel. (+48) 14-610-19-40 e-mail: [biuro@pulsar.pl](mailto:biuro@pulsarspj.com.pl) http:/[/ www.pulsar.pl](http://www.pulsar.pl/)

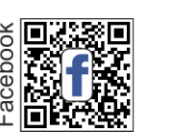

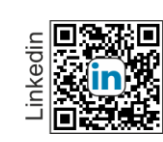

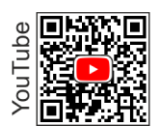

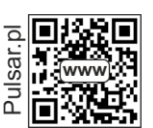

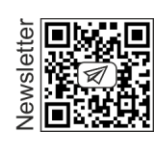